# *Guia do Usuário fx-991SP X II fx-570SP X II*

# <http://edu.casio.com> Website Mundial da Educação CASIO

<http://world.casio.com/manual/calc> Os manuais estão disponíveis em vários idiomas em

Certifique-se de guardar o manual de instruções para futuras referências.

RJA535025-001V01

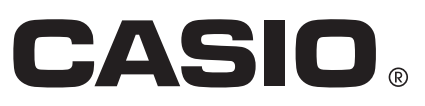

# **ÍNDICE**

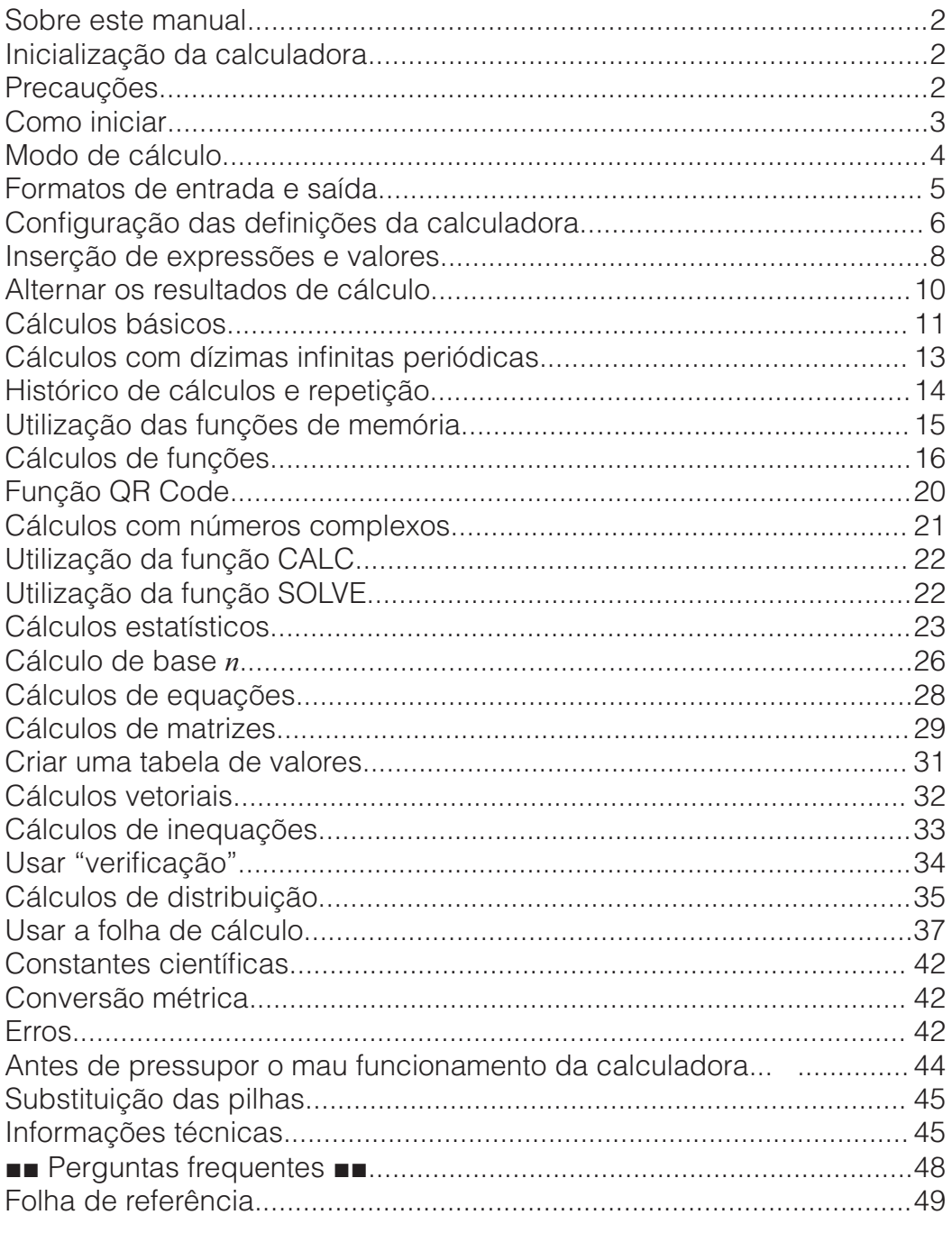

- Em hipótese alguma, a CASIO Computer Co., Ltd. será responsável por danos consecutivos, acidentais, colaterais ou especiais a alguém, relacionados com a compra ou uso deste produto e os elementos que o acompanham.
- Acima de tudo, a CASIO Computer Co., Ltd. não será responsável por nenhuma queixa, apresentada por qualquer outra entidade, decorrente do uso deste produto e dos itens que o acompanham.

# **Sobre este manual**

- Só nos casos devidamente mencionados, todos os exemplos deste manual consideram que a calculadora está com as configurações originais de fábrica. Utilize o procedimento da seção "Inicialização da calculadora" para regressar às configurações originais de fábrica.
- O conteúdo deste manual está sujeito a modificações sem aviso prévio.
- Os ecrãs e ilustrações (como as imagens das teclas) exibidas neste Guia do Usuário são apenas demonstrativos e podem diferir um pouco dos elementos que representam.
- Nomes de produtos ou empresas utilizados neste manual podem ser marcas registradas ou marcas dos seus respectivos proprietários.

# **Inicialização da calculadora**

Realize o procedimento seguinte quando desejar inicializar a calculadora e voltar ao modo de cálculo (exceto para as definições de Idioma e Contraste) e regressar às configurações originais de fábrica. Observe que esta operação também remove todos os dados atuais que estiverem na memória da calculadora.

 $[SHIF]$   $[9]$  (RESET) $[3]$  (Iniciar Tudo) $[=]$  (Sim)

## **Precauções**

## **Precauções de segurança**

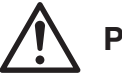

# **Pilhas**

- Mantenha as pilhas longe do alcance de crianças.
- Utilize apenas o tipo de pilha especificado para esta calculadora neste manual.

# **Precauções de utilização**

- Mesmo que a calculadora esteja operando normalmente, troque a pilha pelo menos uma vez a cada três anos (LR44) ou dois anos (R03 (UM-4)). Uma pilha gasta pode rebentar e causar danos e avarias na calculadora. Nunca deixe uma pilha gasta na calculadora. Não tente utilizar a calculadora quando a pilha estiver completamente gasta (fx-991SP X II).
- As pilhas que acompanham a calculadora descarregam um pouco durante o transporte e a armazenagem. Por isso, talvez seja necessário trocar as pilhas antes da vida útil prevista.
- Evite o uso e armazenamento da calculadora em áreas sujeitas a temperaturas extremas com muita humidade e poeira.
- Não submeta a calculadora a impactos excessivos ou pressão.
- Nunca tente desmontar a calculadora.
- Utilize um pano macio e seco para limpar a parte externa da calculadora.
- Quando reciclar as pilhas ou a calculadora, siga as leis e regulamentos específicos do seu país.

3

# **Como iniciar**

Antes de utilizar a calculadora, deslize a capa dura para baixo para removê-la e depois fixe-a na parte posterior da calculadora conforme exibido na figura ao lado.

# **Ligar e desligar a calculadora**

Pressione **ON** para ligar a calculadora. Pressione **SHIFT AC (OFF)** para desligar a calculadora.

**Nota:** A calculadora desliga-se automaticamente após dez minutos de inatividade. Pressione a tecla  $\boxed{\text{on}}$  para ligar a calculadora novamente.

# **Ajuste do contraste do visor**

Exiba o ecrã Contraste executando as operações de teclas abaixo:  $\mathbb{R}$  (CONFIG)  $\bigcirc$  2 (Contraste). Em seguida, use  $\bigcirc$  e  $\bigcirc$  para ajustar o contraste. Após as definições estarem configuradas conforme desejado, pressione **AC**.

**Importante:** Se o ajuste do contraste não melhorar a leitura do ecrã, é provável que a pilha esteja fraca. Troque as pilhas.

## **Marcações das teclas**

Pressionar a tecla SHIFT ou **ALPHA** seguida por uma segunda tecla executa a função alternativa da segunda tecla. A função executa á idilção alternativa da segunda tecla. A idilção **Arcsen<sub>t</sub>D**<br>alternativa é indicada pelo texto impresso acima da tecla. A **Arcsen<sub>t</sub>D** 

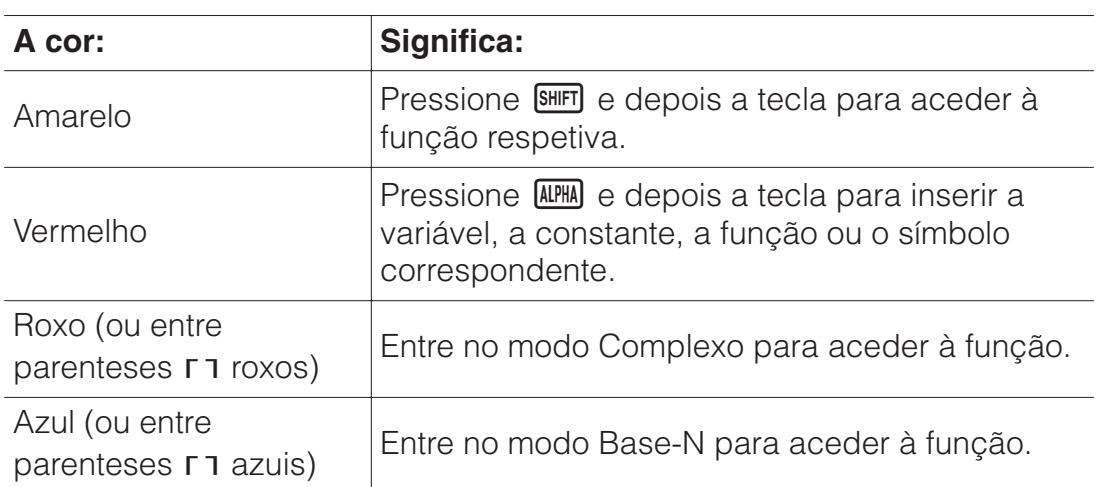

## **Leitura do ecrã**

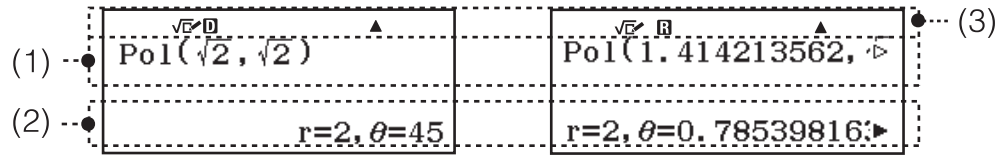

• Se um indicador  $\blacktriangleright$  ou  $\triangleright$  for exibido à direita da linha de resultado do cálculo (2) ou da linha da expressão de entrada (1), significa que o resultado / expressão continua à direita. Use  $\bigcirc$  e  $\bigcirc$  para visualizar toda a linha. Se desejar percorrer a expressão inserida durante a exibição de ambos os indicadores  $\blacktriangleright$  e  $\triangleright$ , pressione **EC** primeiro e depois use  $\odot$  e  $\odot$  para deslocar o cursor.

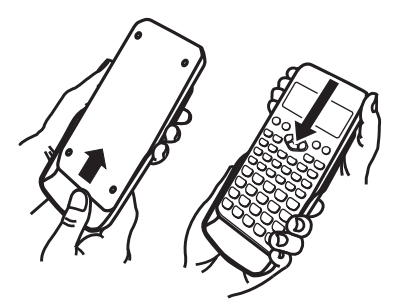

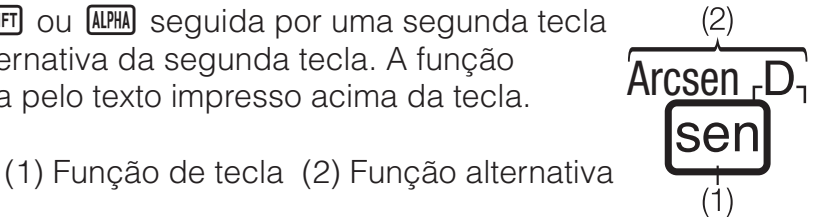

• A tabela abaixo descreve alguns dos indicadores típicos que aparecem no topo do ecrã (3).

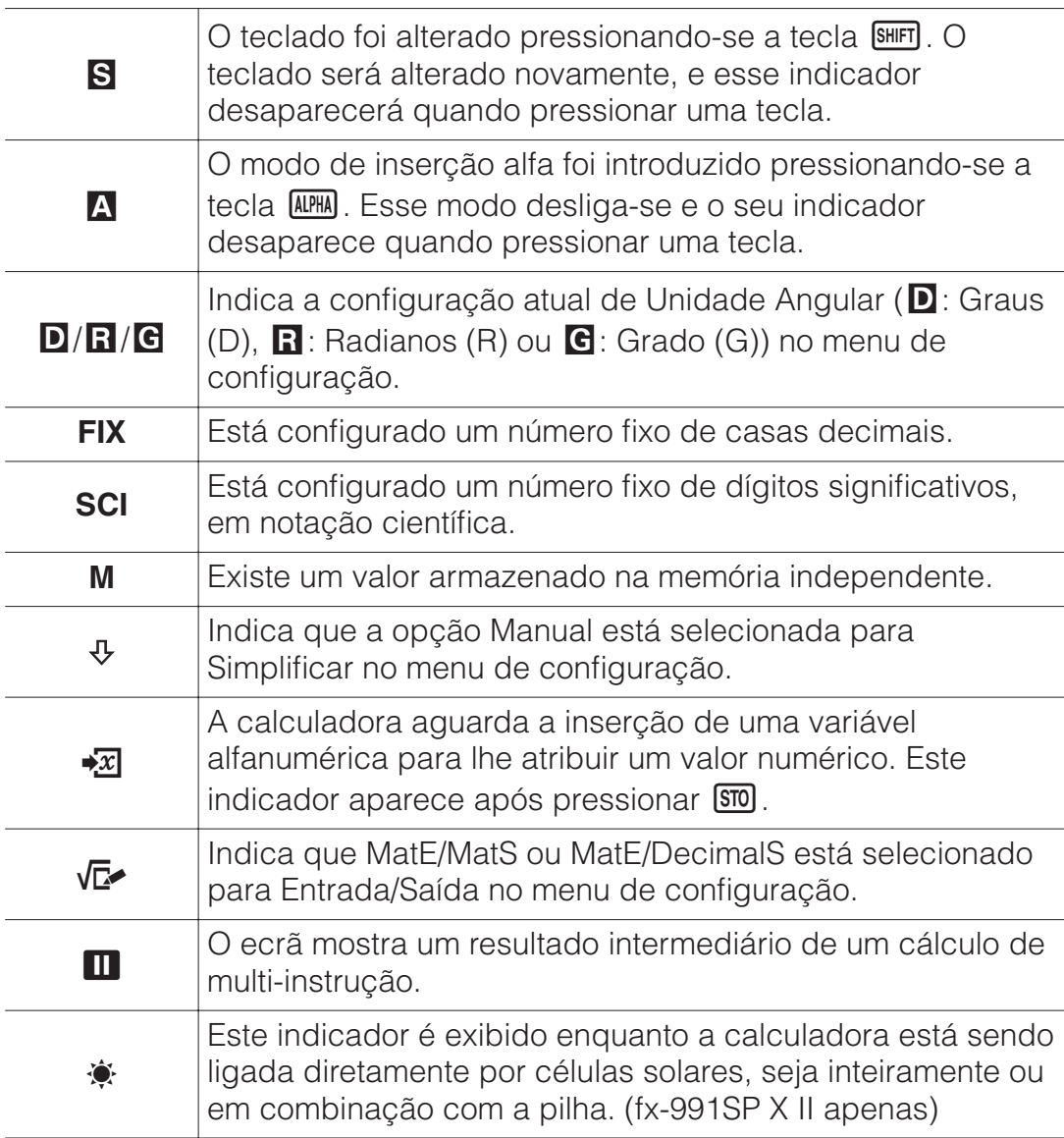

## **Utilização dos menus**

Algumas operações desta calculadora são realizadas utilizando menus. Para exibir os menus, pressione **OPTN** ou **SHIFT** e depois **MENU** (CONFIG). As operações gerais do menu de operações estão descritas abaixo.

• Pode selecionar o que pretende do menu pressionando a tecla com o número correspondente (surge à esquerda no ecrã do menu).

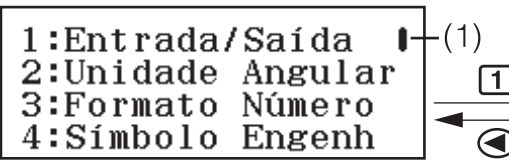

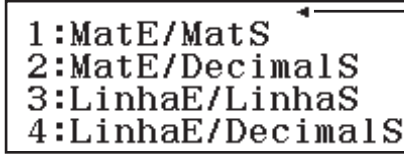

 $(2)$ 

- Uma barra vertical (1) indica que o menu continua fora do ecrã. Neste caso, pode usar  $\odot$  e  $\odot$  para deslocar o menu para cima e para baixo. Uma seta para a esquerda (2) indica que o menu exibido atualmente é um sub-menu. Para retornar de um sub-menu para seu menu principal, pressione  $\bigcirc$ .
- Para fechar um menu sem qualquer seleção, pressione **AC**.

# **Modo de cálculo**

Os modos de cálculo desta calculadora são descritos abaixo.

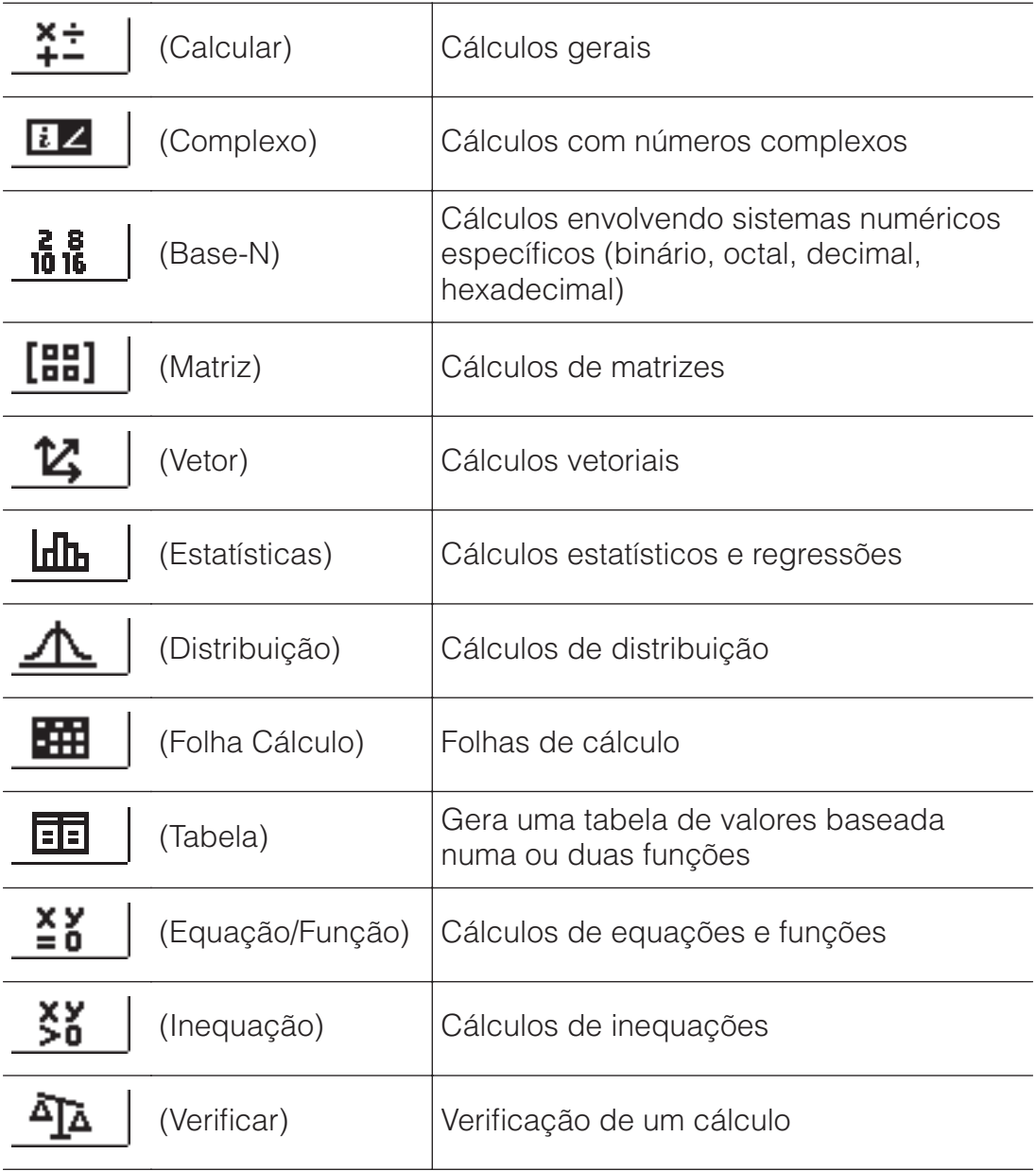

Especifique o modo de cálculo que é adequado ao tipo de cálculo que deseja executar.

- 1. Pressione **MENU** para exibir o menu principal.
- 2. Use as teclas do cursor para mover a seleção para o ícone desejado.

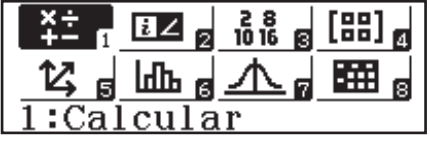

3. Pressione  $\equiv$  para exibir o ecrã inicial do modo cujo ícone selecionou.

# **Nota:** O modo de cálculo padrão inicial é o modo Calcular.

# **Formatos de entrada e saída**

Antes de iniciar o cálculo na calculadora, deve usar a operação abaixo especificando os formatos que devem ser aplicados para a introdução da fórmula de cálculo e a saída do resultado do cálculo.

- 1. Pressione [SHIFT] MENU (CONFIG) 1 (Entrada/Saída).
- 2. Pressione uma tecla de número  $(1 a 4)$ .

(MatE/MatS) Entrada: Texto natural; Saída: Formato que inclui uma fração,  $\sqrt{\ }$  ou  $\pi^{\star\pm}$ 

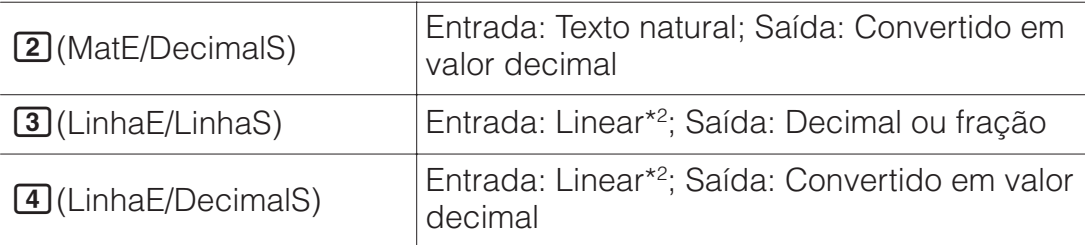

\*1 O resultado decimal é exibido quando por alguma razão esses formatos não podem ser apresentados.

\*2 Todos os cálculos, incluindo frações e funções, são colocados numa única linha. Alguns formatos de saída como o de modelos sem exibição natural de livro-texto (modelos S-V.P.A.M., etc.)

## **Exemplos de exibição do formato Entrada/Saída**

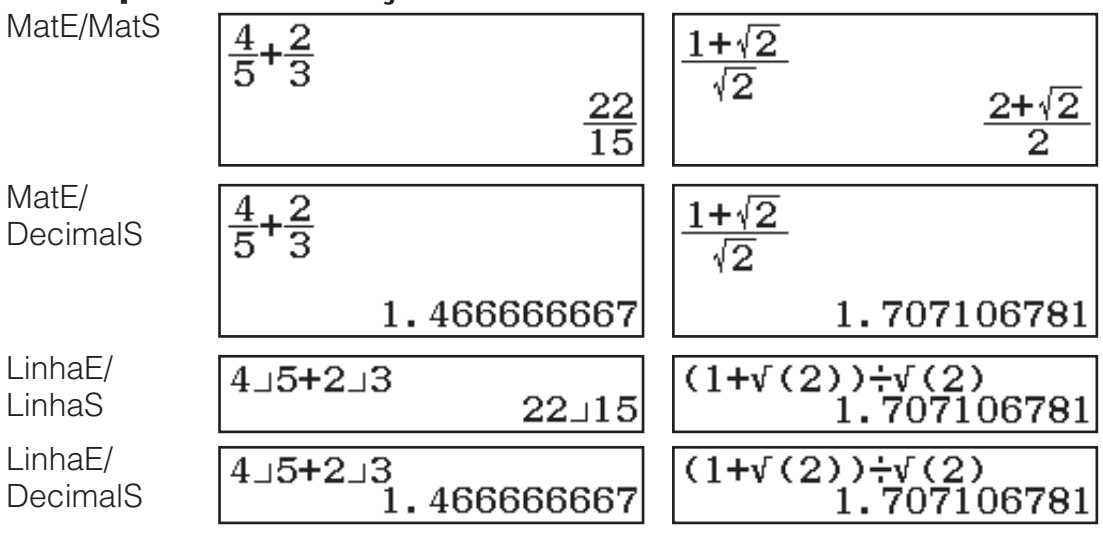

**Nota:** A definição do formato padrão de entrada/saída é MatE/MatS.

# **Configuração das definições da calculadora**

## **Para alterar a configuração da calculadora**

- 1. Pressione SHIFT MENU (CONFIG) para exibir o menu de configuração.
- 2. Use  $\bigcirc$  e  $\bigcirc$  para deslocar o menu de configuração e, em seguida, insira o número exibido à esquerda do item cuja configuração quer alterar.

# **Itens e opções de configuração disponíveis**

"-" indica a configuração padrão inicial.

**Entrada/Saída MatE/MatS**-**; MatE/DecimalS; LinhaE/LinhaS; LinhaE/DecimalS** Especifica o formato a ser utilizado pela calculadora para entrada de fórmula e saída do resultado do cálculo.

## **Unidade Angular Graus (D)**-**; Radianos (R); Grado (G)**

Especifica grau, radiano ou grado como a unidade angular para a entrada do valor e exibição de resultado de cálculo.

**Formato Número** Especifica o número de dígitos para exibição do resultado de um cálculo.

**Fix Casas Dec. (FIX):** O valor especificado (de 0 a 9) coloca o número de casas decimais nos resultados exibidos. Os resultados são arredondados para o dígito especificado.

Exemplo: 100 $\div$ 7  $\overline{\mathsf{S}}$   $\overline{\mathsf{H}}$   $\overline{\mathsf{H}}$  ( $\approx$ )\* 14.286 (Fix Casas Dec. 3)

**Notação Cient. (SCI):** O valor especificado (de 0 a 9) coloca o número de dígitos significativos para resultados de notação científica. Os resultados são arredondados para o dígito especificado.

Exemplo: 1 $\Xi$ 7 SHET  $\Xi$ (≈)\* 1.4286 × 10<sup>-1</sup> (Notação Cient. 5) **Normal:** Exibe os resultados do cálculo em formato exponencial quando estão nas seguintes faixas.

**1 Normal 1:**  $10^{-2} > |x|, |x| \ge 10^{10}$ , **2 Normal 2<sup>\*</sup>:**  $10^{-9} > |x|, |x| \ge 10^{10}$ Exemplo: 1 $\Xi$ 200 FHT  $\Xi$ (≈)\* 5 × 10<sup>-3</sup> (Normal 1), 0.005 (Normal 2)

\* Pressionar  $\lim_{n \to \infty} \left| \Xi \right| \approx$  em vez de  $\Xi$  depois de inserir um cálculo exibirá resultados em formato decimal.

**Símbolo Engenh Ligado; Desligado**- Especifica se quer ou não exibir resultados de cálculo usando os símbolos de engenharia. **Nota:** Um indicador (E) é exibido no topo do ecrã enquanto Ligado estiver selecionado nesta configuração.

Resultad Fração **1 ab/c; 2 d/c<sup>\*</sup>** Especifica numerais mistos ou frações em resultados de cálculos.

Complexo  $\textbf{1}_a + bi^*$ ;  $\textbf{2}_r \angle \theta$  Especifica coordenadas retangulares ou polares para os resultados de cálculos do modo Complexo e as soluções do modo Equação/Função.

**Nota:** Um indicador *i* é exibido no topo do ecrã enquanto  $a+bi$  é selecionado para a configuração Complexo.  $\angle$  é exibido quando  $r \angle \theta$ estiver selecionado.

**Estatísticas Ligado; Desligado**- Especifica se uma Freq (frequência) é ou não exibida no Editor de Estatísticas do modo Estatísticas.

**Folha Cálculo** Para configurar as definições do modo Folha Cálculo.

**Cálculo Auto:** Especifica se as fórmulas devem ou não ser recalculadas automaticamente.

**Ligado**-**; Desligado** Ativa ou desativa cálculo automático. **Mostrar Célula:** Especifica se uma fórmula na caixa de edição deve ser exibida como tal ou como um valor resultante do seu cálculo.

**Fórmula**-**:** Exibe a fórmula sem alteração.

**Valor:** Exibe o valor do resultado do cálculo da fórmula.

**Equação/Função Ligado**-**; Desligado** Especifica se números complexos podem ser utilizados ou não no resultado das soluções no modo Equação/Função.

**Tabela**  $\prod f(x)$ ;  $\prod f(x)$ , $g(x)$ <sup>\*</sup> Especifica se deve ser usada a função  $f(x)$ apenas uma ou duas funções  $f(x)$  e  $g(x)$  no modo Tabela.

**Dízima Periódic Ligado**-**; Desligado** Especifica se os resultados de cálculo são exibidos usando os símbolos de dízima periódica ou não.

Simplificar **1 Auto<sup>\*</sup>; 2 Manual** Especifica se a simplificação de frações é manual ou automática.

Marcador Decima **1 Ponto<sup>\*</sup>**; 2 Vírgula Especifica se um ponto ou uma vírgula é exibida como ponto decimal do resultado de cálculo. É sempre exibido um ponto durante a inserção.

**Nota:** Quando o ponto for selecionado como ponto decimal, o separador para resultados múltiplos é a vírgula (,). Quando a vírgula for selecionada, o separador é um ponto e vírgula (;).

**Separad Dígitos Ligado; Desligado**- Especifica se o separador de carateres deve ou não ser utilizado no resultado de cálculo.

**Font Multilinha Fonte Normal**-**; Fonte Pequena** Especifica o tamanho da fonte exibida quando LinhaE/LinhaS ou LinhaE/DecimalS estão selecionados para Entrada/Saída. Se Fonte Normal estiver selecionada, podem ser exibidas até quatro linhas e, se Fonte Pequena for exibida, podem ser exibidas até seis linhas.

## **Idioma Castellano**-**; Català; Euskara; Português**

Especifica o idioma a ser usado para os menus e as mensagens da calculadora.

**QR Code** Especifica a versão do QR Code exibido quando SHET OPTN (QR) é pressionado.

**Versão 3:** Indica QR Code Versão 3.

**Versão 11**-**:** Indica QR Code Versão 11.

#### **Para iniciar as configurações da calculadora (exceto as definições de Idioma e Contraste)**

 $\mathbb{R}$ FI  $\mathbb{Q}$  (RESET) $\mathbb{1}$  (Dados Conf.) $\Xi$  (Sim)

## **Inserção de expressões e valores**

## **Regras de inserção básicas**

Quando  $\equiv$  é pressionado, a sequência de prioridade dos cálculos introduzidos será avaliada automaticamente e o resultado aparecerá no ecrã.

 $4 \times$  sen 30  $\times$  (30 + 10  $\times$  3) = 120

$$
4 \times \text{gen}30 \text{ m} \times \text{1030} \times \text{100}
$$
\n
$$
4 \times \text{gen}30 \text{ m} \times \text{100}
$$

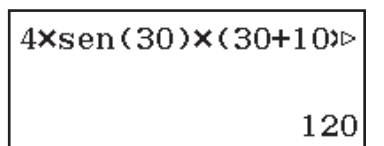

- \*1 A inserção de parêntese fechado é necessária para sen e outras funções que incluam parênteses.
- \*2 Os sinais de multiplicação (×) podem ser omitidos.
- \*3 O parêntese fechado imediatamente antes da operação  $\equiv$  pode ser omitido.

#### **Nota**

- O cursor muda o formato para **quando existem 10 bytes ou menos** disponíveis para inserção. Se isso acontecer, termine a inserção do cálculo e, em seguida, pressione  $\Xi$ .
- Se fizer um cálculo que inclua operações de divisão e multiplicação em que um sinal de multiplicação foi omitido, os parênteses serão inseridos automaticamente como mostra os exemplos abaixo.
	- Quando um sinal de multiplicação é omitido imediatamente antes de um parêntese aberto ou após um parêntese fechado. Exemplo:  $6 \div 2(1 + 2) \rightarrow 6 \div (2(1 + 2))$
	- Quando um sinal de multiplicação é omitido imediatamente antes de uma variável, uma constante, etc.

Exemplo:  $2 \div 2\sqrt{2} \rightarrow 2 \div (2\sqrt{2})$ 

## **Sequência de prioridade de cálculos**

A sequência de prioridade dos cálculos introduzidos é avaliada de acordo com as seguintes regras. Quando a prioridade de duas expressões é a mesma, o cálculo é realizado da esquerda para a direita.

1 Expressões com parênteses

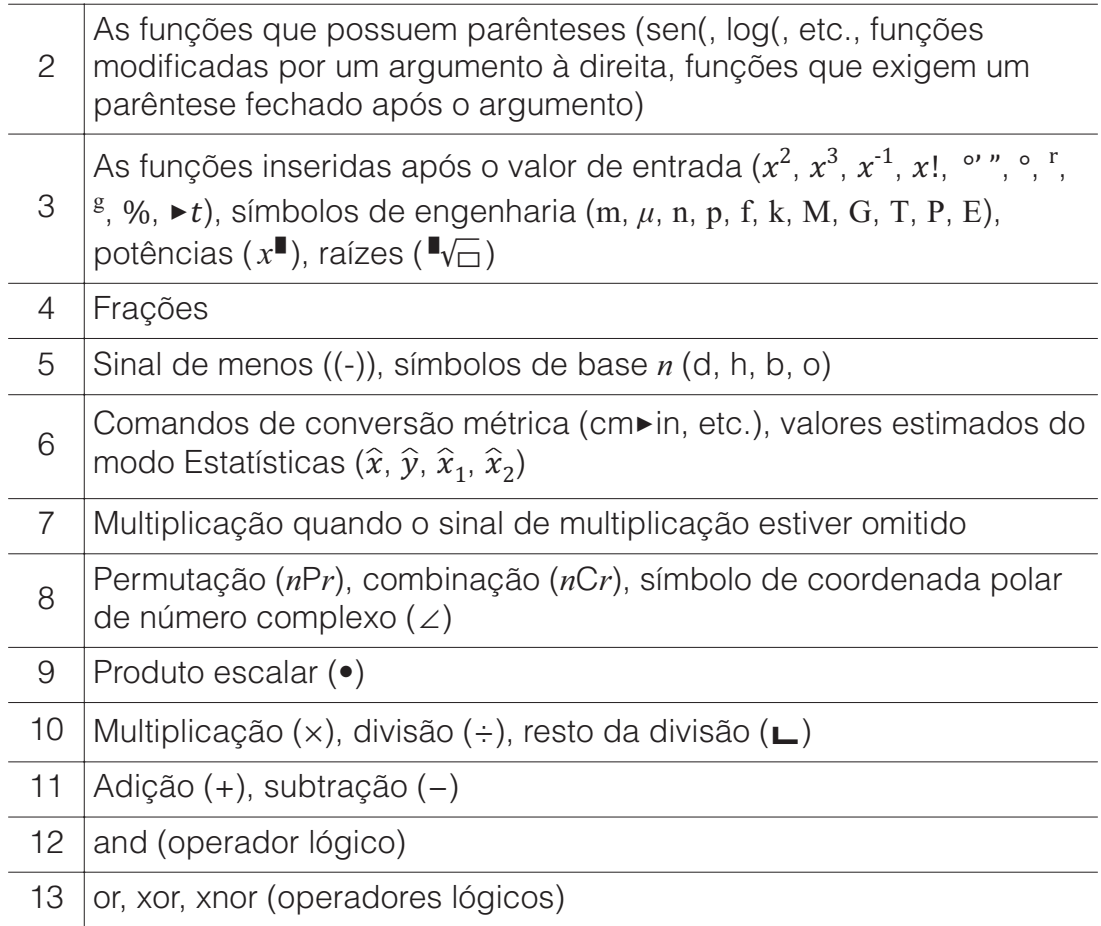

**Nota:** Quando elevar ao quadrado um número negativo (como -2), o valor sendo elevado ao quadrado deve ser colocado entre parênteses  $(\square \boxdot \boxdot 2 \square \boxdot \boxdot z)$ . Como  $x^2$  tem prioridade em relação ao sinal de menos, inserir  $\Box$   $2\overline{x^2}$   $\Box$  seria elevar 2 ao quadrado e depois anexar um sinal de menos ao resultado. Tenha sempre em mente a regra das prioridades, e coloque os valores negativos entre parênteses quando necessário.

## **Inserir uma expressão usando o formato de texto natural (MatE/MatS ou MatE/DecimalS apenas)**

Fórmulas e expressões que incluem frações e/ou funções especiais como  $\sqrt{\ }$  podem ser inseridas no formato de texto natural usando modelos exibidos quando determinadas combinações de teclas são pressionadas.

# **Exemplo:**  $3\frac{1}{2} + 5\frac{3}{2}$

- 1. Pressione  $\overline{\mathbb{S}}$  ( $\overline{\mathbb{F}}$ ).
	- Insere um numeral misto.
- 2. Insira o valor do inteiro, numerador e denominador.

$$
3\bigcircled{1}\bigcircled{2}
$$

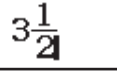

3. Faça o mesmo para inserir a restante expressão.

 $\odot$   $\boxplus$   $\boxplus$   $\boxplus$   $($  = $\boxplus$   $)$  5 $\odot$  3 $\odot$  2 $\boxminus$ 

 $3\frac{1}{2}+5\frac{3}{2}$ 

10

**Dica:** Embora o cursor esteja localizado na área de entrada de um modelo (numeral misto, integração (∫), produto (Π) e soma (Σ)), pressionar SHFT desloca o cursor para a posição imediatamente seguinte (à direita) do

modelo, ao pressionar SHFI ⊙ desloca o cursor para a posição imediatamente anterior (à esquerda).

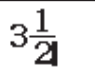

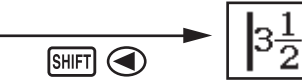

#### **Nota**

- Ao pressionar  $\equiv$  e obter o resultado de um cálculo, parte da expressão que inseriu pode ser cortada. Se precisar ver toda a expressão introduzida, pressione  $\overline{AC}$  e depois use  $\overline{C}$  e  $\overline{D}$  para percorrer a expressão.
- É permitido o encadeamento de funções e parênteses. Mais inserções serão impossíveis se encadear demasiadas funções e/ou parênteses.

**Para desfazer operações (MatE/MatS ou MatE/DecimalS apenas):** Para desfazer a última operação de tecla, pressione **ALPHA** DEL (UNDO). Para refazer uma operação de tecla que acabou de ser desfeita, pressione (UNDO) novamente.

## **Usando valores e expressões como argumentos (MatE/MatS ou MatE/DecimalS apenas)**

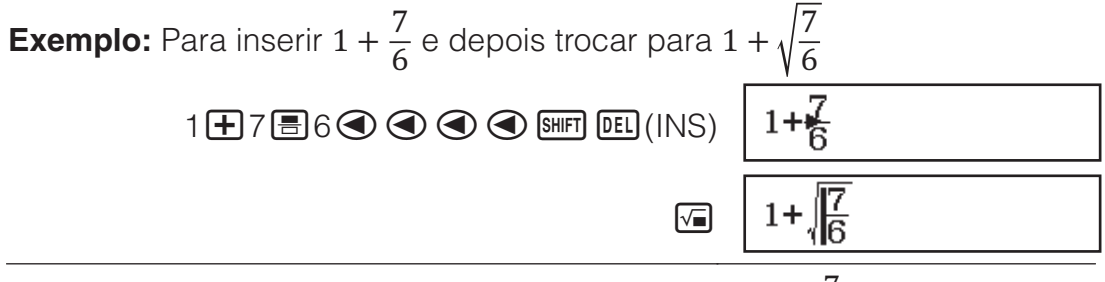

Pressionar  $\frac{\pi}{6}$  (INS) no exemplo acima faz com que  $\frac{7}{6}$  seja o

argumento da entrada da função pela próxima operação de tecla  $(\sqrt{})$ .

## **Modo de inserção de substituição (LinhaE/LinhaS ou LinhaE/DecimalS apenas)**

No modo de substituição, o texto inserido substitui o texto na localização atual do cursor. Pode alternar entre os modos de substituição e inserção efetuando as operações: SHIFT DEL (INS). O cursor aparece como "I" no modo de inserção e como "\_" no modo de substituição.

## **Alternar os resultados de cálculo**

Enquanto MatE/MatS ou MatE/DecimalS estiver selecionado para Entrada/ Saída no menu de configuração, sempre que pressionar <a>Sempledidado resultado do cálculo entre o formato de fração e o formato de decimal, o formato  $\sqrt{ }$  e o formato decimal ou o formato  $\pi$  e o formato decimal.

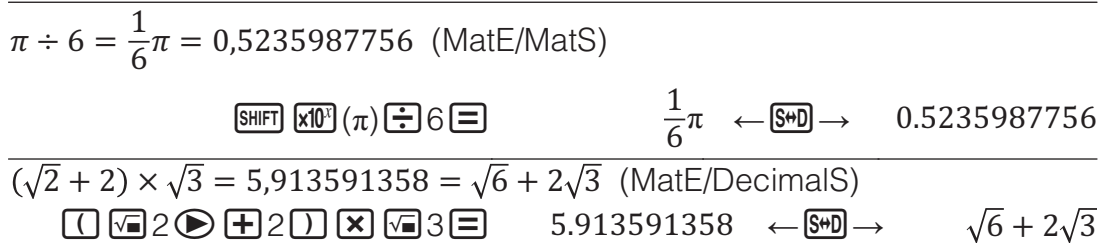

Independentemente do que estiver selecionado para Entrada/Saída no menu de configuração, sempre que pressionar  $\mathbb{S}$  alternará o resultado do cálculo entre o formato decimal e o formato de fração.

#### **Importante**

- Em determinados resultados de cálculo, pressionar a tecla  $\overline{s}$ m não converte o valor exibido.
- Não alternar de formato decimal para formato de numeral misto se o número total de dígitos usado num numeral misto (incluindo inteiro, numerador, denominador e símbolo de separador) for superior a 10.
- Quando Ligado estiver selecionado para Dízima Periódic no menu de configuração, pressionar  $\frac{1}{2}$  irá mudar o resultado do cálculo para a forma de dízima infinita periódica. Para mais detalhes, consulte "Cálculos com dízimas infinitas periódicas".

#### **Para obter um resultado do cálculo do valor decimal enquanto MatE/ MatS ou LinhaE/LinhaS estiverem selecionados**

Pressione  $\text{S}\text{H}\text{F}$   $\text{I}\equiv$  (≈) em vez de  $\text{I}\equiv$  depois de inserir um cálculo.

# **Cálculos básicos**

# **Cálculos em forma de fração**

Observe que o método de entrada para frações depende da configuração atual de Entrada/Saída no menu de configuração.

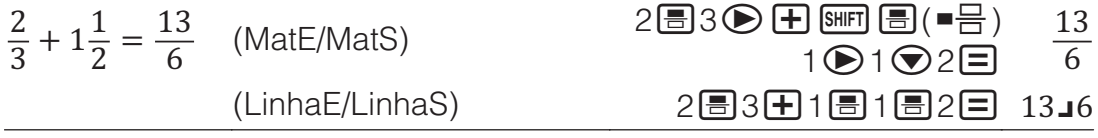

#### **Nota**

- A mistura de valores fracionários e decimais num cálculo enquanto qualquer opção que não seja MatE/MatS estiver selecionada, fará o resultado ser exibido como valor decimal.
- Frações em resultados de cálculo são exibidas após serem reduzidas aos seus termos menores se Auto for selecionado para Simplificar no menu de configuração.
- Para alternar o resultado de um cálculo entre os formatos de fração e numeral misto, pressione  $\frac{\text{SHFT}}{\text{S}+D}$  ( $a\frac{b}{c}+\frac{d}{c}$ ).

# **Cálculos de percentagens**

Inserir um valor e pressionar (SHIFT) (Ans) (%) transforma o valor inserido em percentagem.

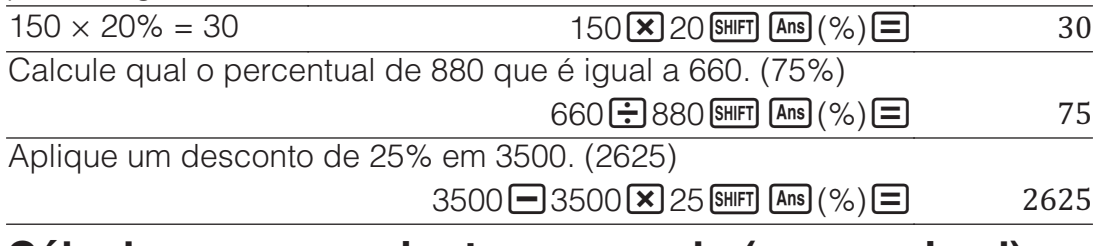

## **Cálculo em grau, minuto e segundo (sexagesimal)**

A sintaxe abaixo é para inserir um valor sexagesimal: {graus}  $\binom{m}{k}$  {minutos} **[...]** {sequndos} ...... Precisa sempre inserir algum valor para graus e minutos, mesmo que seja zero.

 $2^{\circ}20'30'' + 9'30'' = 2^{\circ}30'00''$ 

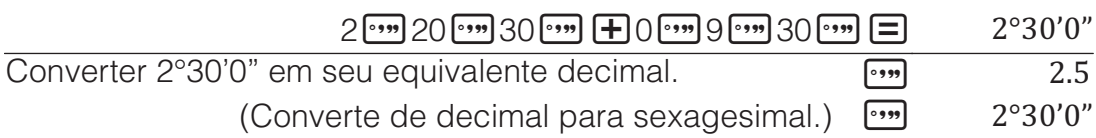

## **Multi-instruções**

Pode usar os "dois pontos" (:) para ligar duas ou mais expressões e executá-las na sequência, da esquerda para a direita, quando pressionar  $\Xi$ .

 $3 + 3 : 3 \times 3$ <br>3 + 33  $\times$  3

6  $\boxed{=}$  9

ENG 1024000

**Nota:** Inserir dois pontos (:) enquanto LinhaE/LinhaS ou LinhaE/DecimalS estiverem selecionados para a definição Entrada/Saída no menu de configuração faz com que uma operação seja executada numa nova linha.

## **Utilização de notação de engenharia**

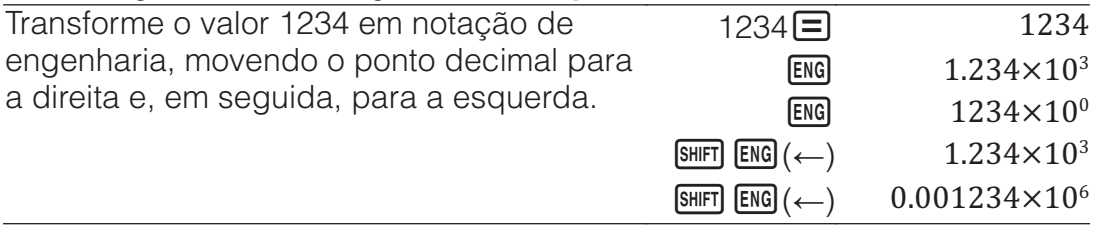

**Nota:** O resultado do cálculo acima é o que é exibido quando Desligado estiver selecionado para a definição Símbolo Engenh no menu de configuração.

## **Utilização de símbolos de engenharia**

A calculadora permite usar 11 símbolos de engenharia (m,  $\mu$ , n, p, f, k, M, G, T, P, E) que pode usar para inserir um valor ou exibir o resultado do cálculo.

**Para exibir os resultados do cálculo com símbolos de engenharia** No menu de configuração, altere a configuração de Símbolo Engenh para Ligado.

## **Inserção de exemplo e cálculos usando símbolos de engenharia**

Para inserir 500k

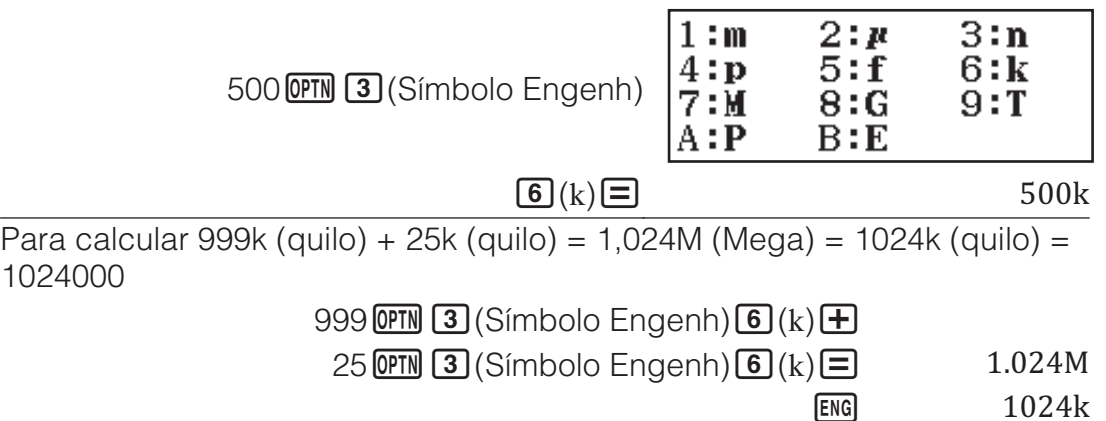

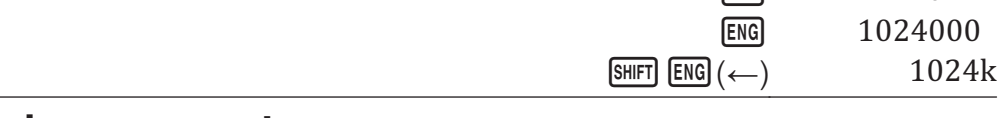

## **Cálculos com resto**

Pode usar a função  $\Box$  para obter o quociente e o resto em um cálculo de uma divisão.

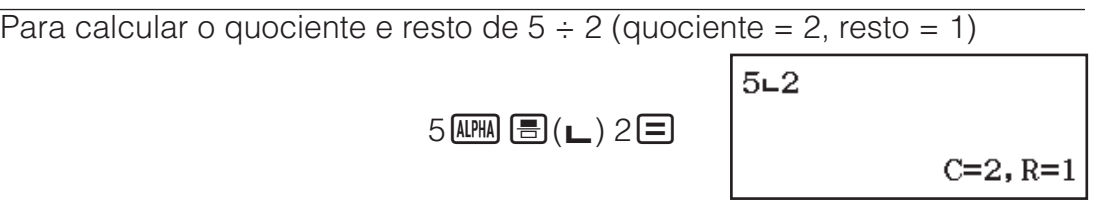

## **Nota**

- Somente o valor do quociente do cálculo do resto é armazenado na memória Ans.
- O resultado do cálculo é exibido conforme mostra a imagem à direta quando a definição LinhaE/LinhaS ou LinhaE/ DecimalS é selecionado para Entrada/Saída no menu de configuração.

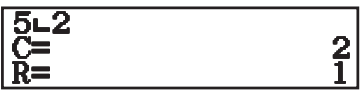

#### **Casos onde a divisão com resto se torna divisão de sem resto**

Se ocorrer uma das condições abaixo ao executar uma operação de divisão com resto, o cálculo será tratado como divisão normal (sem resto).

- Se o dividendo ou o divisor for um valor muito alto
- Quando o quociente não for um número inteiro positivo, ou se o resto não for um número inteiro positivo ou um valor fracionado positivo

## **Fatorização em números primos**

No modo Calcular, um inteiro positivo com no máximo dez dígitos pode ser decomposto em fatores primos.

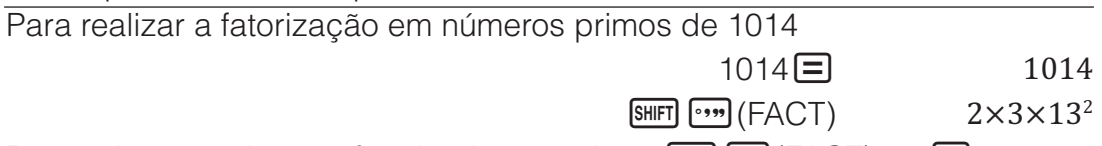

Para voltar ao valor não fatorizado, pressione  $\lim_{n \to \infty}$  (FACT) ou  $\Box$ .

**Nota:** Os tipos de valores descritos abaixo não podem ser fatorizados, mesmo que tenham dez ou menos dígitos.

• Um dos fatores primos do valor é 1018081 ou superior.

• Dois ou mais fatores primos do valor possuem mais de três dígitos. A parte que não pode ser fatorizada será colocada entre parênteses no ecrã.

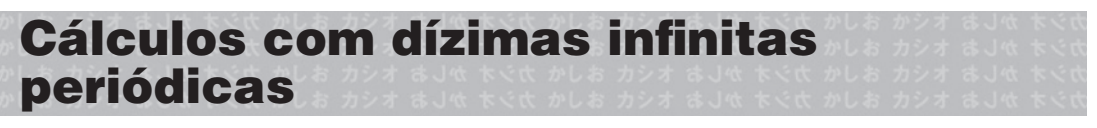

A calculadora usa uma dízima infinita periódica quando insere um valor. Os resultados do cálculo podem ser exibidos usando uma dízima infinita periódica sempre que se aplique.

## **Inserção de uma dízima infinita periódica**

Ao inserir uma dízima infinita periódica, pressione  $\mathbb{R}$   $\mathbb{Z}$  ( $\blacksquare$ ) antes de inserir o seu período (repetição) e, em seguida, insira o período até o valor final. Para inserir a dízima infinita periódica 0,909090....  $(0, 90)$ , execute a seguinte operação: 0  $\bullet$  ALPHA  $\sqrt{=}$  ( $\overline{=}$ ) 90.

## **Importante**

- Se o valor iniciar com um inteiro (como: 12,3123123…), não inclua o inteiro ao inserir o período  $(12,\overline{312})$ .
- A inserção de uma dízima infinita periódica só é possível quando os formatos MatE/MatS ou MatE/DecimalS estão selecionados.

#### $1,\overline{021} + 2,\overline{312}$

 $\boxed{\text{MHW}}$ (CONFIG) $\bigcirc$   $\bigcirc$   $\boxed{3}$ (Dízima Periódic) $\boxed{1}$ (Ligado)

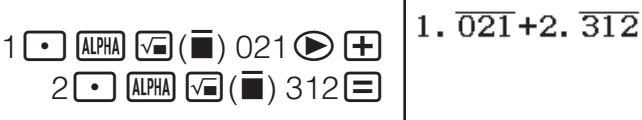

 $\frac{10}{3}$ 

**Nota:** A inserção de uma dízima infinita periódica pode ser efetuada, independentemente da definição Dízima Periódic do menu de configuração.

## **Exibição de um resultado de cálculo como dízima infinita periódica**

Quando Ligado estiver selecionado na configuração Dízima Periódic, cada pressão de  $\frac{1}{2}$  comuta o formato do resultado do cálculo apresentado nas sequências seguintes: fração, dízima infinita periódica, valor decimal de acordo com as configurações de exibição (Normal, Fix Casas Dec., Notação Cient.).

 $\frac{1}{7}$  = 0,  $\overline{142857}$  = 0,1428571429

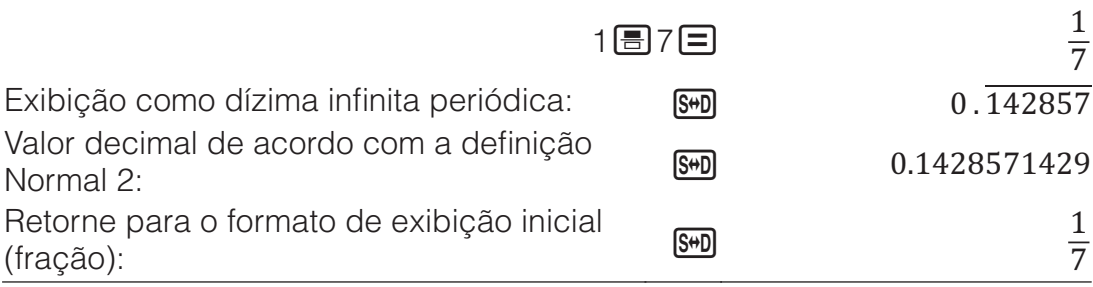

Apenas um resultado de cálculo que satisfaça as condições abaixo pode ser exibido como dízima infinita periódica.

- O número total de dígitos usado num numeral misto (incluindo inteiro, numerador, denominador e símbolo de separador) não deve ser superior a dez.
- Os dados exibidos como dízima infinita periódica não devem ter mais de 99 bytes, calculados como: [número de dígitos (1 byte cada)] + [1 byte para o ponto decimal] + [3 bytes para código de gerenciamento de dízima infinita periódical. Por exemplo, o tamanho dos dados de  $0.\overline{123}$ seria de 4 bytes pelos dígitos, 1 byte pelo ponto decimal e 3 bytes pelo código de gerenciamento de dízima infinita periódica, totalizando 8 bytes.

# **Histórico de cálculos e repetição**

## **Histórico de cálculos**

Um ▲ e/ou ▼ no topo do ecrã indica que há mais conteúdo de histórico de cálculos acima e/ou abaixo. Pode percorrer o conteúdo do histórico do cálculo usando  $\bigcirc$  e  $\bigcirc$ .

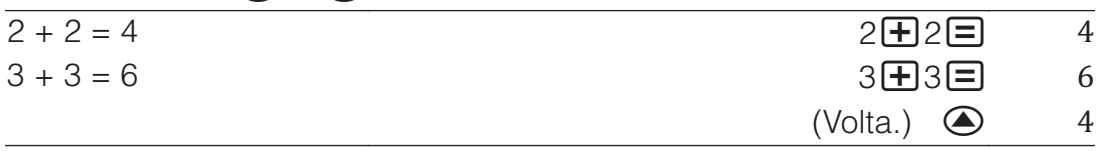

**Nota:** Os dados do histórico de cálculos são todos apagados se **OM** for pressionado, quando altera para um modo de cálculo diferente, quando altera a configuração Entrada/Saída ou sempre que realizar qualquer operação de restauro ("Iniciar Tudo" ou "Dados Conf.").

# **Repetição**

Durante a exibição do resultado de um cálculo, pode pressionar  $\bigcirc$  ou  $\bigcirc$ para editar a expressão que usou no cálculo anterior.

# **Utilização das funções de memória**

## **Memória de resposta (Ans) / Memória de resposta anterior (PreAns)**

O resultado do último cálculo obtido é armazenado na memória Ans (resposta). O resultado do cálculo obtido antes do último é armazenado na memória PreAns (resposta anterior). Exibir o resultado de um novo cálculo moverá o conteúdo da memória Ans para memória PreAns e armazenará os novos resultados de cálculo na memória Ans.

**Nota:** A memória PreAns pode ser utilizada apenas no modo Calcular. O conteúdo da memória PreAns é apagado sempre que a calculadora entra em outro modo a partir do modo Calcular.

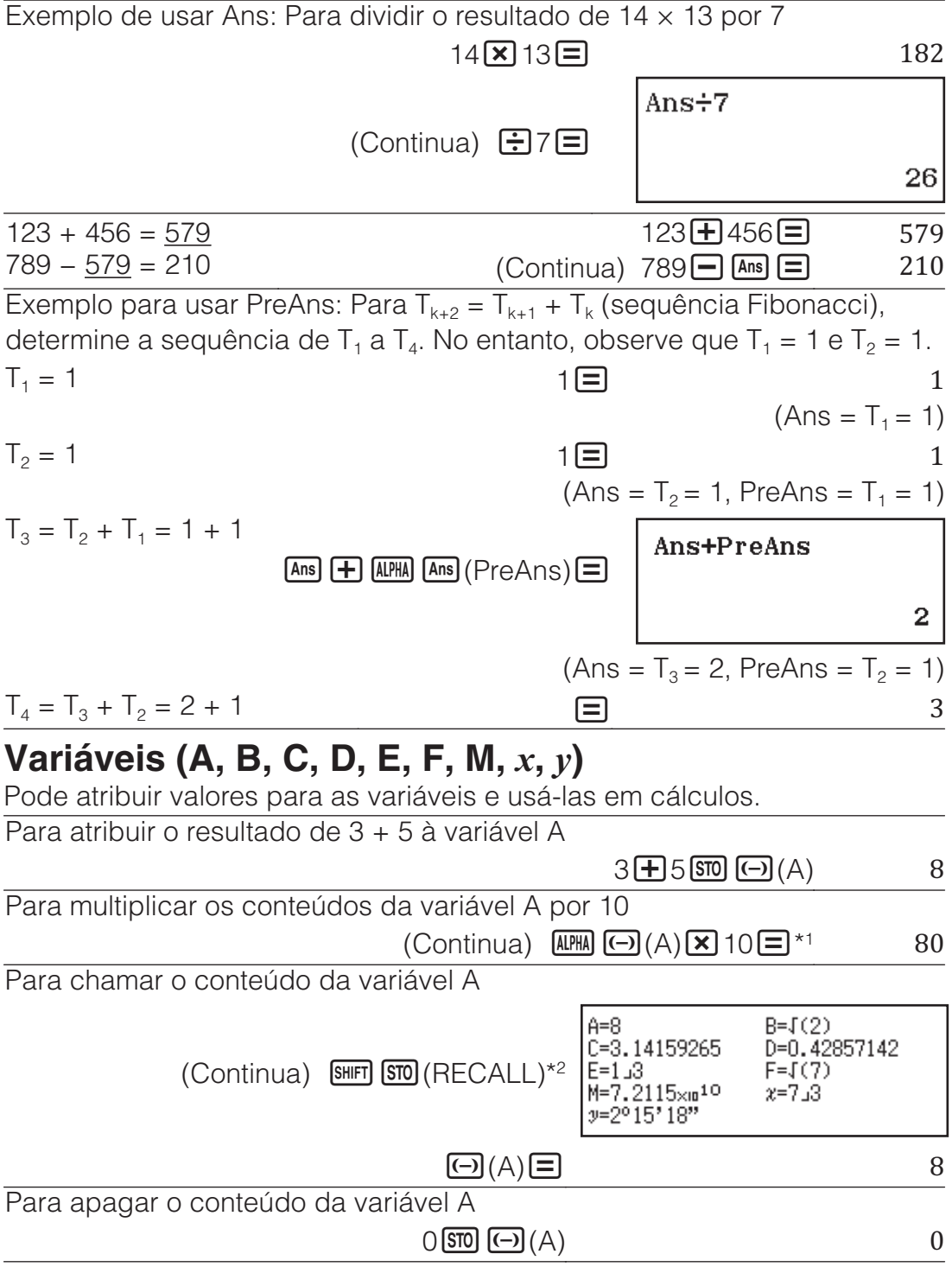

- \*1 Insira uma variável: pressione **APHA** e, em seguida, pressione a tecla que corresponde ao nome da variável desejada. Para entrada  $x$  como nome de variável, pode pressionar  $(MM)$   $\boxed{)}(x)$  ou  $\boxed{x}$ .
- \*2 Pressionar (SHIFT) (STO) (RECALL) exibe um ecrã que mostra os valores atualmente atribuídos às variáveis A, B, C, D, E, F, M, e . Nesse ecrã, os valores são sempre exibidos usando "Normal 1" Formato Número. Para fechar o ecrã sem chamar novamente um valor variável, pressione  $AC$

# **Memória independente (M)**

Pode somar ou subtrair os resultados de um cálculo a partir da memória independente. O "M" aparece no ecrã quando há qualquer valor diferente de zero armazenado na memória independente.

Para apagar o conteúdo da M

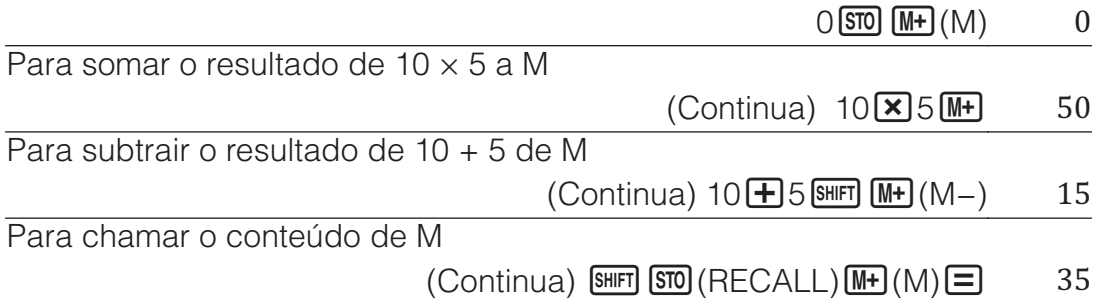

**Nota:** A variável M é usada para a memória independente. Também pode chamar a M e usá-la em um cálculo que esteja a inserir.

## **Apagar conteúdos de todas as memórias**

A memória Ans, a memória independente e o conteúdo variável são guardadas mesmo que pressione **[AC**], altere o modo de cálculo ou deslique a calculadora. O conteúdo da memória PreAns é guardado mesmo que pressione **AC** e desligue a calculadora sem sair do modo Calcular. Efetue o procedimento seguinte se quiser apagar os conteúdos de todas as memórias.

 $[SHIF]$  $[9]$  $(REST)$  $[2]$  $(Memória)$  $[=]$  $(Sim)$ 

# **Cálculos de funções**

**Nota:** Para interromper um cálculo em andamento antes que o resultado apareça, pressione **AC**.

**Pi** $\pi$ :  $\pi$  é exibido como 3,141592654, mas  $\pi = 3,14159265358980$  é usado para cálculos internos.

**Logaritmo natural de base e:** e é exibido como 2.718281828, mas e = 2,71828182845904 é usado para cálculos internos.

**sen, cos, tan, Arcsen, Arccos, Arctan:** Especifique a unidade angular antes de efetuar os cálculos.

sen 30° =  $\frac{1}{2}$ 

(Unidade Angular: Graus  $\frac{\text{gen}}{30 \text{ D}} \equiv \frac{1}{2}$ 

 $\frac{1}{2}$ 

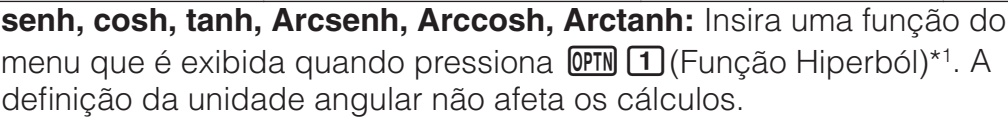

\*1 Dependendo do modo de cálculo, deve pressionar  $\mathbb{Q}$ m.

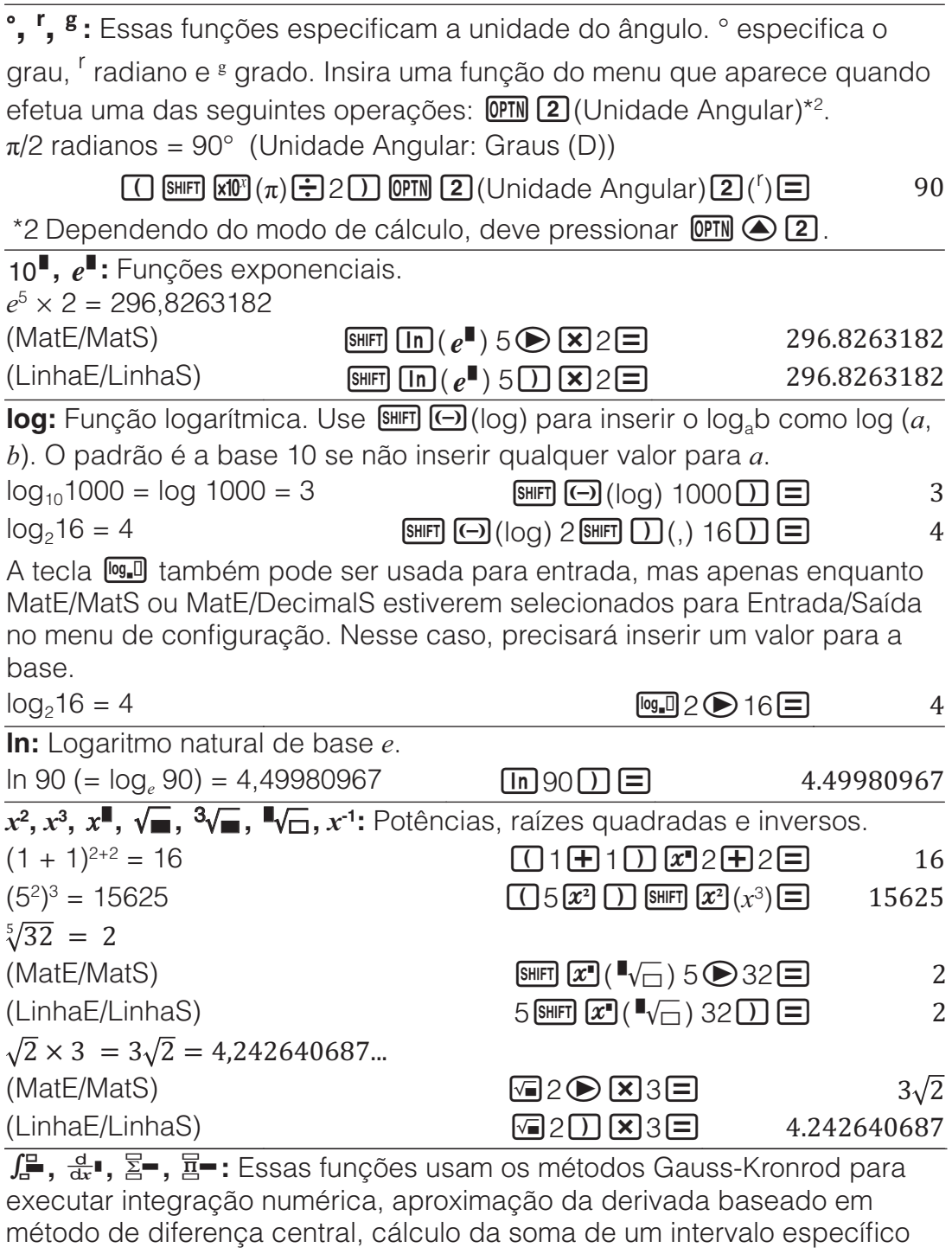

de  $f(x)$ , e cálculo do produto de um intervalo específico de  $f(x)$ .

#### **Sintaxe de entrada**

(1) Quando MatE/MatS ou MatE/DecimalS estiver selecionada

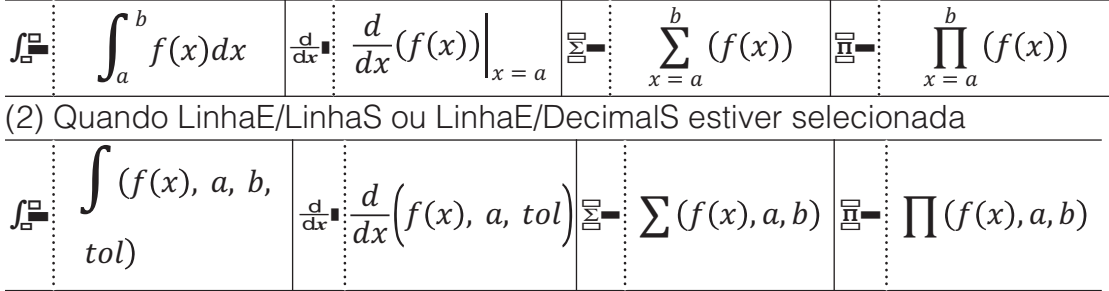

∬ : tol especifica tolerância, que se torna 1 × 10<sup>-5</sup> quando não é dada entrada para tol.  $\frac{d}{dx}$ : tol especifica tolerância, que se torna 1 x 10<sup>-10</sup> quando não é dada entrada para tol.  $\overline{\Sigma}$  : a e b são inteiros que podem ser especificados no intervalo de -1  $\times$  10<sup>10</sup> <  $a \leq b < 1 \times 10^{10}$ .  $\overline{B}$  = :  $a \in b$  são

inteiros que podem ser especificados no intervalo de  $a < 1 \times 10^{10}$ ,  $b < 1 \times$ 10<sup>10</sup>,  $a \leq b$ .

#### **Precauções de cálculo de integração e derivação**

- Ao utilizar uma função trigonométrica em  $f(x)$ , especifique "Radianos (R)" como unidade angular.
- Um valor tol menor aumenta a precisão, mas também aumenta o tempo de cálculo. Ao especificar *tol*, use um valor que seja  $1 \times 10^{-14}$  ou maior.
- A integração normalmente exige muito tempo para ser efetuada.
- Dependendo do conteúdo de  $f(x)$ , valores positivo e negativo na região da integração, ou a região da integração, o erro de cálculo que excede a tolerância pode ser gerado, fazendo a calculadora exibir uma mensagem de erro.
- Com cálculos de derivadas, os pontos não consecutivos, oscilação abrupta, pontos extremamente grandes ou pequenos, pontos de inflexão e a inclusão de pontos que não podem ser derivados ou um ponto na derivada ou resultado de cálculo que se aproxime de zero podem gerar uma precisão insatisfatória ou erro.

| $\int_{1}^{e} \ln(x) dx$ | $\boxed{2}$ | $\boxed{10}$ | $\boxed{20}$ | $\boxed{30}$ | $\boxed{40}$ | $\boxed{40}$ | $\boxed{40}$ | $\boxed{40}$ | $\boxed{40}$ | $\boxed{40}$ | $\boxed{40}$ | $\boxed{40}$ | $\boxed{40}$ | $\boxed{40}$ | $\boxed{40}$ | $\boxed{40}$ | $\boxed{40}$ | $\boxed{40}$ | $\boxed{40}$ | $\boxed{40}$ | $\boxed{40}$ | $\boxed{40}$ | $\boxed{40}$ | $\boxed{40}$ | $\boxed{40}$ | $\boxed{40}$ | $\boxed{40}$ | $\boxed{40}$ | $\boxed{40}$ | $\boxed{40}$ | $\boxed{40}$ | $\boxed{40}$ | $\boxed{40}$ | $\boxed{40}$ | $\boxed{40}$ | $\boxed{40}$ | $\boxed{40}$ | $\boxed{40}$ | $\boxed{40}$ | $\boxed{40}$ | $\boxed{40}$ | $\boxed{40}$ | $\boxed{40}$ | $\boxed{40}$ | $\boxed{40}$ | $\boxed{40}$ | $\boxed{40}$ | $\boxed{40}$ | $\boxed{40}$ | $\boxed{40}$ | $\boxed{40}$ | $\boxed{40}$ | $\boxed{4$ |
|--------------------------|-------------|--------------|--------------|--------------|--------------|--------------|--------------|--------------|--------------|--------------|--------------|--------------|--------------|--------------|--------------|--------------|--------------|--------------|--------------|--------------|--------------|--------------|--------------|--------------|--------------|--------------|--------------|--------------|--------------|--------------|--------------|--------------|--------------|--------------|--------------|--------------|--------------|--------------|--------------|--------------|--------------|--------------|--------------|--------------|--------------|--------------|--------------|--------------|--------------|--------------|--------------|--------------|------------|
|--------------------------|-------------|--------------|--------------|--------------|--------------|--------------|--------------|--------------|--------------|--------------|--------------|--------------|--------------|--------------|--------------|--------------|--------------|--------------|--------------|--------------|--------------|--------------|--------------|--------------|--------------|--------------|--------------|--------------|--------------|--------------|--------------|--------------|--------------|--------------|--------------|--------------|--------------|--------------|--------------|--------------|--------------|--------------|--------------|--------------|--------------|--------------|--------------|--------------|--------------|--------------|--------------|--------------|------------|

**Pol, Rec:** Pol converte coordenadas retangulares em coordenadas polares; por sua vez, Rec converte coordenadas polares em coordenadas retangulares.

- Especifique a unidade angular antes de efetuar os cálculos.
- $\bullet$  Os resultados do cálculo de  $r e$  $\theta$  e de  $x$  e  $y$  são respectivamente atribuídos às variáveis x e v.
- $\bullet$  O resultado do cálculo de  $\theta$  é exibido no intervalo de -180 $^{\circ}$  <  $\theta$  $\leq 180^\circ$ .

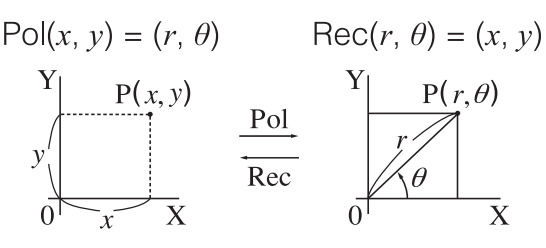

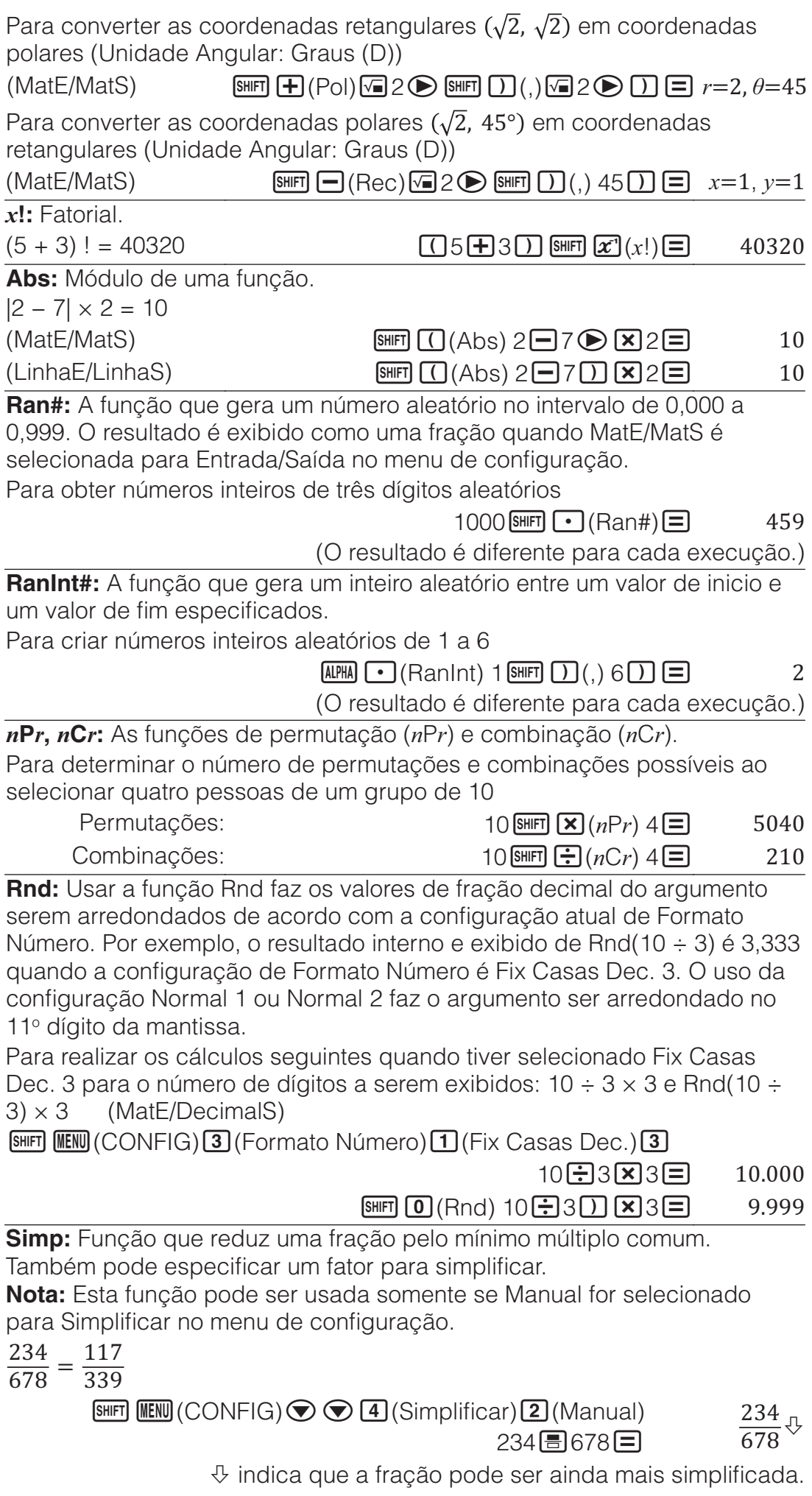

**ADHA)**  $\Box$  (Simp)  $\Box$  F=2,  $\frac{117}{339}$ Para usar um fator de 3 para simplificar  $\frac{234}{678}$ 234  $\frac{234}{678} = \frac{78}{226}$ 23416678日 APM 1 (Simp) 3日 ou 234 $\boxdot$ 678 $\bigcirc$   $\Box$   $\Box$  (Simp) 3 $\Box$ \*  $\frac{76}{226}$   $\circ$ \* Inserir o comando  $\blacktriangleright$ Simp imediatamente após uma fração, como mostrado aqui, exibirá o resultado do cálculo como uma fração, independente da configuração de Entrada/Saída atual. Pressionar  $t$ ambém  $\mathbb{R}$   $\mathbb{R}$  em vez de  $\mathbb{R}$  exibirá o resultado do cálculo como uma fração. **MCD, MCM:** MCD determina o máximo divisor comum de dois valores, enquanto que MCM determina o mínimo múltiplo comum. Para determinar o máximo divisor comum de 28 e 35  $MPM$  $(X)$ (MCD) 28 $MTP$  $($ ,) 35 $\Box$  $\Box$ Para determinar o mínimo múltiplo comum de 9 e 15 (MCM) 9(,) 15 **Int:** Extrai a parte inteira do valor. Para extrair a parte inteira de -3,5  $EMM \oplus (Int) \oplus 3.5 \oplus \Box$  $-3$ **Intg:** Determina o maior número inteiro que não excede um valor. Para determinar o maior número inteiro que não excede -3,5  $M<sup>2</sup>$  $\Box$  (Intg) $\Box$ 3.5 $\Box$  $\Box$  $-4$ **Função QR Code** 

A calculadora pode exibir símbolos QR Code\* que podem ser lidos por um dispositivo inteligente.

\* QR Code é uma marca registrada da DENSO WAVE INCORPORATED no Japão e em outros países.

#### **Importante**

- As operações nesta seção consideram que o dispositivo inteligente usado possui um leitor de QR Code capaz de ler vários símbolos QR Code, e capaz de se conectar à internet.
- A leitura do QR Code exibido pela calculadora através de um dispositivo inteligente fará com que aceda ao website da CASIO.

**Nota:** Um QR Code pode ser exibido ao pressionar SHET OPTN (QR) enquanto um ecrã de instalação, de menu, de erro, de resultado de cálculo em qualquer modo de cálculo ou um ecrã de tabela forem exibidas. Para detalhes, visite o website da CASIO (wes.casio.com).

# **Exibir um QR Code**

**Exemplo:** Para exibir e ler o QR Code para o resultado de um cálculo no modo Calcular usando um dispositivo inteligente

- 1. No modo Calcular, execute alguns cálculos.
- 2. Pressione SHIFT OPTN (QR) para exibir o QR Code.
	- Os números no canto inferior direito do visor exibem o número do QR Code atual e a quantidade total de símbolos QR Code. Para exibir o próximo QR Code, pressione  $\odot$  ou  $\Box$ .

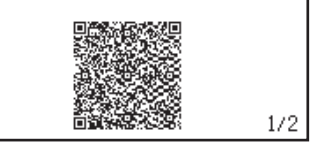

**Nota:** Um indicador  $\blacksquare$  é exibido no topo do ecrã enquanto a calculadora estiver a gerar um QR Code.

Para regressar a um QR Code anterior, pressione  $\odot$  ou  $\Xi$  as vezes que for necessário para avançar e ser exibido.

- 3. Use um dispositivo inteligente para ler o QR Code no ecrã da calculadora.
	- Para obter informações sobre como ler um QR Code, consulte as instruções do leitor de QR Code que estiver a usar.

**Se tiver dificuldade em ler um QR Code:** Enquanto o QR Code estiver exibido, use  $\bigcirc$  e  $\bigcirc$  para ajustar o contraste de exibicão do QR Code. Este ajuste de contraste afeta apenas as exibições do QR Code.

#### **Importante**

- Dependendo do dispositivo inteligente e/ou aplicativo de leitura de QR Code usado, pode ter problemas de leitura dos símbolos QR Code produzidos pela calculadora.
- Quando a definição da configuração "QR Code" for "Versão 3", os modos da calculadora capazes de exibir os símbolos QR Code são limitados. Se tentar exibir um QR Code num modo que não ofereça suporte à exibição de QR Code, a mensagem "Não Suportado (Versão 3)" será exibida. No entanto, o QR Code produzido por esta configuração é mais fácil de ler com um dispositivo inteligente.
- Para mais informações, visite o website da CASIO (wes.casio.com).

Para sair da exibição do QR Code: Pressione **AC** ou **SHIFT** OPTN (QR).

# **Cálculos com números complexos**

Para executar os cálculos com números complexos, entre primeiro no modo Complexo. Pode utilizar coordenadas retangulares  $(a+bi)$  ou coordenadas polares ( $r \angle \theta$ ) para inserir números complexos. Os resultados do cálculo com números complexos são exibidos de acordo com a definição Complexo no menu de configuração.

$$
\frac{\text{(1 + } i)^4 + (1 - i)^2 = -4 - 2i \text{ (Complexo: } a + bi)^*}{\text{(1 + } i)^4 \text{ [mg]}(i) \text{ [J] } \text{(2)} \text{ [m]}(i) \text{ [m]}(i) \text{ [m]}(
$$

 $\begin{array}{c} \n \boxed{4} \, 2 \bigoplus \, \boxed{4} \, \boxed{2} \bigoplus \, \boxed{6} \, 2 \bigoplus \, \boxed{6} \, 2 \bigoplus \, 2 \, 2 \, 45 \end{array}$ 

\* Ao elevar um número complexo a uma potência de inteiro usando a sintaxe (a+bi)<sup>n</sup>, o valor de potência pode estar dentro do seguinte intervalo:  $-1 \times 10^{10} < n < 1 \times 10^{10}$ .

#### **Nota**

- Se pretender inserir dados e exibir o resultado do cálculo no formato da coordenada polar, especifique a unidade angular antes de iniciar o cálculo.
- O valor  $\theta$  do resultado do cálculo é exibido no intervalo de -180° <  $\theta \leq$ 180°.
- O ecrã com o resultado do cálculo enquanto LinhaE/LinhaS ou LinhaE/ DecimalS estiverem selecionados mostra  $a \in bi$  (ou  $r \in \theta$ ) em linhas separadas.

# **Exemplos de cálculos do modo Complexo**

Para obter conjugado o número complexo (Conjg) de  $2 + 3i$  (Complexo: a  $+bi)$ 

**OPTN**  $[2]$  (Conjugado)  $2\pm 3$  **ENG**  $(i)$   $\Box$   $\Box$   $\Box$   $2-3i$ 

Para obter o valor absoluto (Abs) e o argumento (Arg) de  $1 + i$  (Unidade Angular: Graus (D))

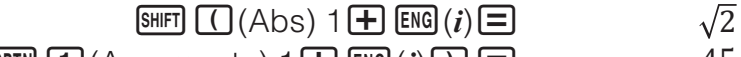

 $\overline{2}$ 3

**OPTN**  $\Box$  (Argumento)  $1\Box$  ENG(*i*)  $\Box$   $\Box$ 45

Para extrair a parte real (ReP) e a parte imaginária (ImP) de  $2 + 3i$ 

 $[OPTN]$  3 (Parte Real)  $2\bigoplus 3$   $[ING(i)$   $\bigcap$   $\bigoplus$ 

 $[OPTN]$  [4] (Parte Imaginári) 2 $[+3[TR]$  (*i*)  $[$ 

## **Utilização de um comando para especificar o formato de saída do cálculo**

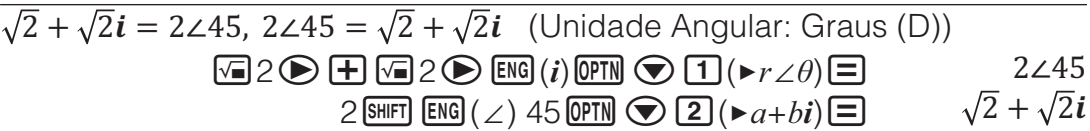

# **Utilização da função CALC**

CALC permite inserir expressões de cálculo que incluem uma ou mais variáveis, atribua valores às variáveis e calcule o resultado. CALC pode ser usado no modo Calcular e no modo Complexo.

Pode usar CALC para salvar os tipos de expressões abaixo.

- $2x + 3y$ ,  $2Ax + 3By + C$ ,  $A + Bi$ , etc.
- $x + y : x (x + y)$ , etc.
- $v = x^2 + x + 3$ , etc.

**Nota:** Desde que pressiona  $\alpha$  até sair de CALC pressionando **AC**, deve utilizar os procedimentos de inserção Linear para entrada de dados.

Para armazenar 3A + B e depois substituir os seguintes valores para executar o cálculo:  $A = 5$ ,  $B = 10$ 

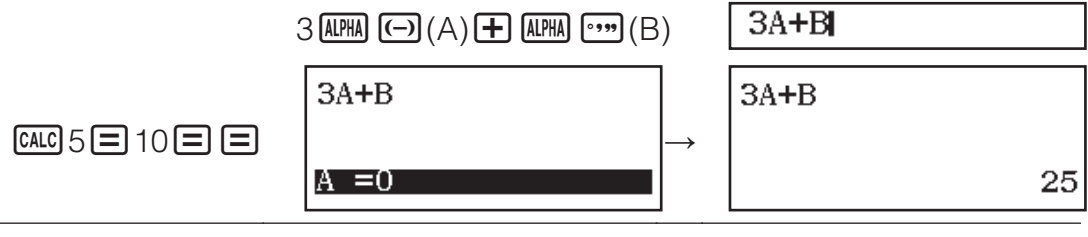

# **Utilização da função SOLVE**

A função SOLVE utiliza o método de Newton para aproximar a solução das equações. Observe que a função SOLVE pode ser utilizada somente no modo Calcular. SOLVE oferece suporte à entrada de equações nos sequintes formatos.

Exemplos:  $y = x + 5$ ,  $x = \text{sen(M)}$ ,  $xy + C$  (tratado como  $xy + C = 0$ ) **Nota**

- Se uma equação tiver funções inseridas que incluam abrir parêntese (como, por exemplo, sen e log), não omita o parêntese fechado.
- Desde que pressiona  $\overline{\text{Suff}}$  CALC (SOLVE) até sair de SOLVE pressionando AC, deve utilizar os procedimentos de inserção Linear para entrada de dados.

Para obter a solução de  $x^2 + b = 0$  para x quando  $b = -2$  $[ALPHA]$   $\Box$   $(x)$   $\overline{x^2}$   $\overline{+}$   $[ALPHA]$   $\cdots$   $(B)$   $[ALPHA]$   $[CALC]$   $(=)$   $\Box$ 

 $x^2$ +B=01

SHIFT CALC (SOLVE)

Inserir um valor inicial para  $x$ (Aqui, insira 1): Atribua -2 a B:  $\overline{(-)} \, 2 \equiv$ 

solução (Aqui queremos  $x$ ; portanto,

 $1 \n\mathbf{E}$  $x^2+B=0$ Especifique a variável da qual quer ver a  $x^2$ +B=0  $\bigcirc$  $x^2$ +B=0

1.414213562

mova o destaque para  $x$ .):

- (1) Variável resolvida para
- (2) Solução

Solução da equação:

- (3) Resultado de (lado esquerdo) (lado direito)
- As soluções são sempre exibidas em formato decimal.
- Quanto mais próximo esse resultado (lado esquerdo) − (lado direito) estiver de zero, maior a precisão da solução.

曰

 $(1)$ 

#### **Importante**

- A função SOLVE efetua a convergência um número predefinido de vezes. Se não conseguir encontrar uma solução, ela exibe um ecrã de confirmação para mostrar "Continuar:[=]", perguntando se quer continuar. Pressione  $\Xi$  para continuar ou  $\overline{AC}$  para cancelar a operação SOLVE.
- $\bullet$  Dependendo do que inserir como valor inicial de x (solução variável), a função SOLVE não poderá obter soluções. Se isso acontecer, tente alterar o valor inicial de modo que ele fique mais próximos da solução.
- A função SOLVE pode não conseguir determinar a solução correta, mesmo que haja alguma.
- A função SOLVE utiliza o método de Newton; portanto, mesmo que haja múltiplas soluções, somente uma delas será exibida.
- Devido às limitações do método de Newton, as soluções tendem a dificultar a obtenção de equações como as seguintes:
	- $y = \text{sen } x, y = e^x, y = \sqrt{x}.$

## **Cálculos estatísticos**

Execute as etapas abaixo para iniciar um cálculo estatístico.

- 1. Pressione **MENU**, selecione o ícone do modo Estatísticas e depois pressione  $\blacksquare$ .
- 2. O ecrã Selecionar Tipo que aparece, pressione uma das teclas abaixo para selecionar um tipo de cálculo estatístico.

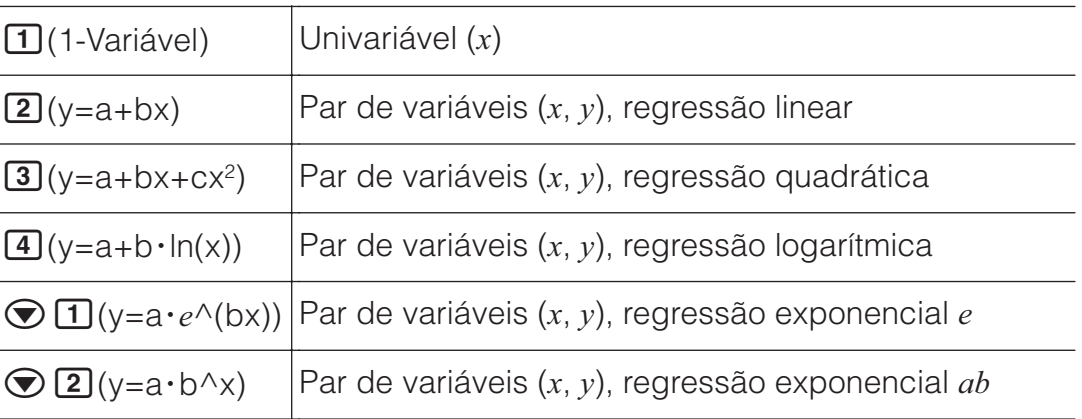

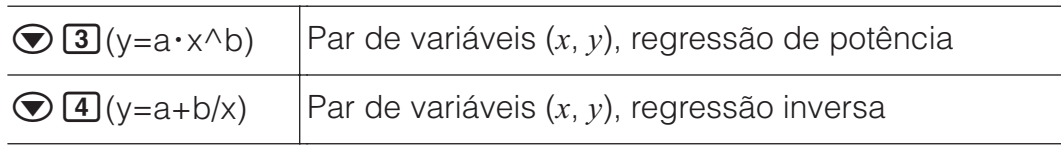

• Executar qualquer das operações chaves acima exibe o Editor de Estatísticas.

**Nota:** Quando desejar mudar o tipo de cálculo após entrar no modo Estatísticas, efetue a operação principal **OPTN** 1 (Selecionar Tipo) para exibir o ecrã de seleção do tipo de cálculo.

# **Inserir dados no Editor de Estatísticas**

O Editor de Estatísticas exibe uma, duas ou três colunas: variável única  $(x)$ , variável única e frequência (x, Freq), variável em par (x, y), variável em par e frequência (x, y, Freg). O número de linha de dados que podem ser inseridas depende do número das colunas: 160 linhas para uma coluna, 80 linhas para duas colunas, 53 linhas para três colunas.

## **Nota**

- Utilize a coluna Freq (frequência) para inserir a quantidade (frequência) de elementos de dados idênticos. A exibição da coluna Freq pode ser ativada (exibida) ou desativada (não exibida) utilizando a definição Estatísticas no menu de configuração.
- Pressionar a tecla **AC** enquanto o Editor de Estatísticas estiver no ecrã exibirá no ecrã de cálculo estatístico para executar cálculos baseados nos dados inseridos. O que precisa fazer para regressar ao Editor de Estatísticas do ecrã de cálculo estatístico depende do tipo de cálculo selecionado. Pressione **OPTN** 3 (Dados) se selecionou a univariável ou **OPTN** 4 (Dados) se selecionou o par de variáveis.

**Ex 1:** Para selecionar a regressão logarítmica e inserir os seguintes dados: (170, 66), (173, 68), (179, 75)

**OPTN**  $\textbf{1}$  (Selecionar Tipo) $\textbf{4}$  (y=a+b $\cdot$ ln(x))

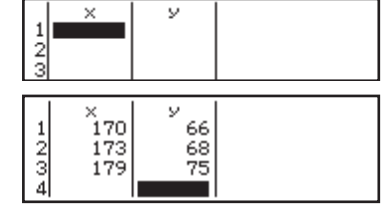

170日173日179日⊙⊙ 66日68日75日

**Importante:** Todos os dados inseridos atualmente no Editor de Estatísticas são excluídos quando sai do modo Estatísticas, alterna entre o tipo de cálculo estatístico de univariável e par de variáveis ou modifica as definições Estatísticas no menu de configuração.

**Para excluir uma linha:** No Editor de Estatísticas, mova o cursor para a linha que deseja excluir e depois pressione **.** 

**Para inserir uma linha:** No Editor de Estatísticas, mova o cursor para a localização onde deseja inserir a linha e, em seguida, efetue as operações sequintes: **@M|2|**(Editor)<sup>[1]</sup>(Inserir Linha).

**Para excluir todo o conteúdo no Editor de Estatísticas:** Efetue as seguintes operações no Editor de Estatísticas: **@TN 2** (Editor)<sup>[2</sup>] (Apagar Tudo).

## **Exibir valores estatísticos baseados nos dados de entrada**

No Editor de Estatísticas: **OPTN** 3 (Cálc 1-Variável ou Cálc 2-Variáv) No ecrã de cálculo estatístico: **OPTN [2]** (Cálc 1-Variável ou Cálc 2-Variáv)

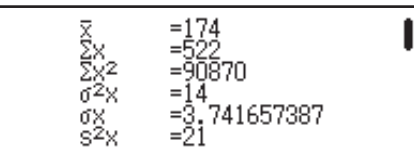

## **Exibir resultados de cálculo de regressão (Dados de variáveis independentes)**

No Editor de Estatísticas: OPTN 4 (Cálc Regressão) No ecrã de cálculo estatístico: **OPTN 3** (Cálc Regressão)

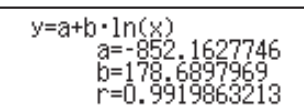

# **Obtenha os valores estatísticos de dados inseridos**

Pode usar as operações nesta seção para chamar valores estatísticos atribuídos às variáveis ( $\sigma_r$ ,  $\Sigma x^2$ , etc.) com base nos dados que insere com o Editor de Estatísticas. Pode usar as variáveis nos cálculos. As operações nesta seção são executadas no ecrã de cálculos estatísticos que aparece quando pressiona **AC** enquanto o Editor de Estatísticas é exibido. As variáveis estatísticas suportadas e as teclas que deverá pressionar para obtê-las de novo estão indicadas abaixo. Para cálculos estatísticos de variável única, estão disponíveis variáveis marcadas com asterisco (\*). **Resumo:**  $\Sigma x^*$ ,  $\Sigma x^{2*}$ ,  $\Sigma y$ ,  $\Sigma y^2$ ,  $\Sigma xy$ ,  $\Sigma x^3$ ,  $\Sigma x^2y$ ,  $\Sigma x^4$  $OPTN$  $\odot$   $\Box$  (Somatório)  $\Box$  a  $\Box$ Número de elementos:  $n^* / M$ édia:  $\overline{x}^*$ ,  $\overline{y} / V$ ariância populacional:  $\sigma^2_{x^*}$ , σ<sup>2</sup>, / Desvio padrão populacional: σ $x^*$ , σ, / Variância amostral s $^2x^*$ , s $^2_y$  / **Desvio de padrão de amostra:**  $s^*$ ,  $s^*$  $\boxed{OPIN}$   $\odot$   $\boxed{2}$  (Variável)  $\boxed{1}$  a  $\boxed{8}$ ,  $\odot$   $\boxed{1}$  a  $\odot$   $\boxed{3}$ **Valor mínimo:** min(x)\*, min(y) / **Valor máximo:** max(x)\*, max(y) Quando o cálculo estatístico univariável é selecionado:  $OPTN$   $\odot$   $\ddot{3}$  (Mín/Máx)  $\ddot{1}$ ,  $\ddot{5}$ Quando o cálculo estatístico de par variável é selecionado:  $OPTN$   $\odot$   $\ddot{3}$  (Mín/Máx)  $\ddot{1}$  a  $\ddot{4}$ **Primeiro quartil:**  $Q_1^*$  / **Mediana:** Med<sup>\*</sup> / **Terceiro quartil:**  $Q_3^*$  (Para apenas cálculos estatísticos univariáveis)  $OPTN$   $\odot$   $\ddot{3}$  (Mín/Máx)  $\ddot{2}$  a  $\ddot{4}$ **Coeficientes de regressão:** , / **Coeficientes de correlação:** / **Valores estimados:**  $\hat{x}$ ,  $\hat{y}$  $OPTN$  $\odot$   $\odot$  **Coeficientes de regressão para regressão quadrática:** a, b, c / **Valores estimados:**  $\widehat{x}_1$ ,  $\widehat{x}_2$ ,  $\widehat{y}$  $\overline{OPTN}$   $\odot$   $\overline{4}$  (Regressão)  $\overline{1}$  a  $\overline{6}$ •  $\hat{x}, \hat{x}_1, \hat{x}_2$  e  $\hat{y}$  são comandos do tipo que necessitam ter um argumento imediatamente antes. **Ex 2:** Para inserir dados de univariável  $x = \{1, 2, 2, 3, 3, 3, 4, 4, 5\}$ , a coluna Freq para especificar o número de repetições para cada item  ${x_n}$ ; Freq<sub>n</sub>} =

{1;1, 2;2, 3;3, 4;2, 5;1} e calcule a média.

 $[SHIF]$   $[MEW]$  (CONFIG)  $\odot$   $[3]$  (Estatísticas) $[1]$  (Ligado)

 $[①$ FTN $[1]$  (Selecionar Tipo) $[1]$  (1-Variável)

1日2日3日4日5日⊙⊙  $1\Xi$ 2 $\Xi$ 3 $\Xi$ 2 $\Xi$ 

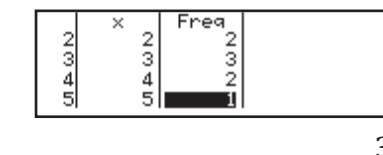

# $AC$  OPTN  $\odot$  2 (Variável) $\Box(\overline{x})$   $\Box$

**Ex 3:** Para calcular os coeficientes de correlação de regressão logarítmica para os seguintes dados de par de variáveis e determinar a fórmula de regressão: (x, y) = (20, 3150), (110, 7310), (200, 8800), (290, 9310). Especifique Fix Casas Dec. 3 (três casas decimais) por resultados.

 $\boxed{\text{MH}}$  (CONFIG) $\bigcirc$  3 (Estatísticas) 2 (Desligado)

SHIFT MENU (CONFIG) 3 (Formato Número) 1 (Fix Casas Dec.) 3

**OPTN**  $\boxed{1}$  (Selecionar Tipo) $\boxed{4}$  (y=a+b $\cdot$ ln(x))

20日110日200日290日⊙♪ 3150日7310日8800日9310日

 $AG$  (OPTN)  $\bigcirc$   $\bigcirc$   $\bigcirc$   $\bigcirc$  (Regressão) $\bigcirc$   $\bigcirc$   $\bigcirc$   $\bigcirc$ 

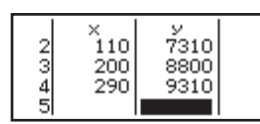

 $AC$  (OPTN)  $\odot$  (4) (Regressão)(3) (r)  $\Box$  (1) -3857.984  $AC$  (OPTN)  $\odot$  (4) (Regressão)(2)(b) $\Box$  2357.532

## **Cálculo de valores estimados**

Baseado na fórmula de regressão obtida através de cálculo estatístico de par de variáveis, o valor estimado de  pode ser calculado para um dado valor x. O valor correspondente x (dois valores,  $x_1 \text{ e } x_2$ , no caso de regressão quadrática) também pode ser calculado para um valor de  na fórmula de regressão.

**Ex 4:** Para determinar o valor estimado para  $\gamma$  quando  $x = 160$  na fórmula de regressão produzida por regressão logarítmica dos dados em Ex 3. Especifique Fix Casas Dec. 3 para o resultado. (Efetue a operação seguinte após concluir as operações em Ex 3.)

## $AG$  160  $OM$   $\odot$   $4$  (Regressão) $5$   $(i)$   $\odot$

8106.898

8660254038

 $0.19324$ 

**Importante:** Os cálculos do coeficiente de regressão, do coeficiente de correlação e do valor estimado podem levar um tempo considerável quando há grandes quantidades de elementos de dados.

# **Cálculos de distribuição normal**

Enquanto o cálculo estatístico de univariável estiver selecionado, é possível efetuar cálculos de distribuição normal utilizando as funções exibidas a seguir a partir do menu exibido quando efetua a operação de teclas:  $OPTN$   $\bigcirc$   $\bigcirc$   $\bigcirc$   $ID$  (Distrib Normal).

**P, Q, R:** Essas funções usam o argumento  $t e$  determinam uma probabilidade de distribuição normal padrão conforme ilustrado a seguir.

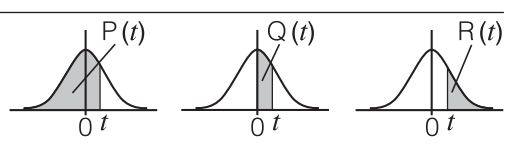

► t: Essa função foi precedida pelo argumento x. Ela calcula a variável padrão para o valor de dados x usando o valor médio  $(\overline{x})$  e o desvio padrão populacional  $(\sigma_x)$  de entrada de dados no Editor de Estatísticas.

$$
x \triangleright t = \frac{x - \overline{x}}{\sigma_x}
$$

**Ex 5:** Para dados da univariável em Ex 2, determinar a variável normalizada quando  $x = 2 e P(t)$  estiverem nesse ponto.

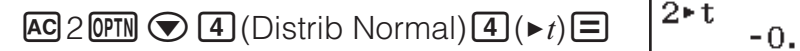

 $P(Ans)$  $\mathbb{Q}(\mathbb{R})\bigotimes \mathbb{Z}(\mathbb{R})$  (Distrib Normal) $\mathbb{L}(\mathbb{P}(\mathbb{R})\mathbb{R})$  (Diense  $\mathbb{R}(\mathbb{R})$ 

# **Cálculo de base**

Quando quiser executar cálculos usando valores decimais, hexadecimais, binários e/ou octais, insira o modo Base-N. Depois de entrar no modo Base-N, pressione uma das teclas a seguir para mudar para o modo

numérico:  $\mathbf{x}^2$  (DEC) para decimal,  $\mathbf{x}^3$  (HEX) para hexadecimal,  $\mathbf{Q}$  (BIN) para binário ou **In** (OCT) para octal.

Para calcular  $11<sub>2</sub> + 1<sub>2</sub>$ 

 $\boxed{\log_2[}$  (BIN)11 $\boxed{+}$ 1 $\boxed{=}$ 

Bin l 0000 0000 0000 0000<br>0000 0000 0000 0100

#### **Nota**

- Utilize as seguintes teclas para inserir as letras de A a F para valores hexadecimais:  $\Theta(A)$ ,  $\Theta$ ,  $\Xi$ <sup>o</sup>(B),  $\Xi$ <sup>o</sup>(C),  $\Theta$ (D),  $\cos(E)$ ,  $\tan(E)$ .
- No modo Base-N, não é permitido inserir valores (decimais) fracionários e expoentes. Se um resultado de cálculo tiver uma parte fracionária, ela será excluída.
- Detalhes sobre faixas de entrada e saída (32 bits) são mostrados abaixo.

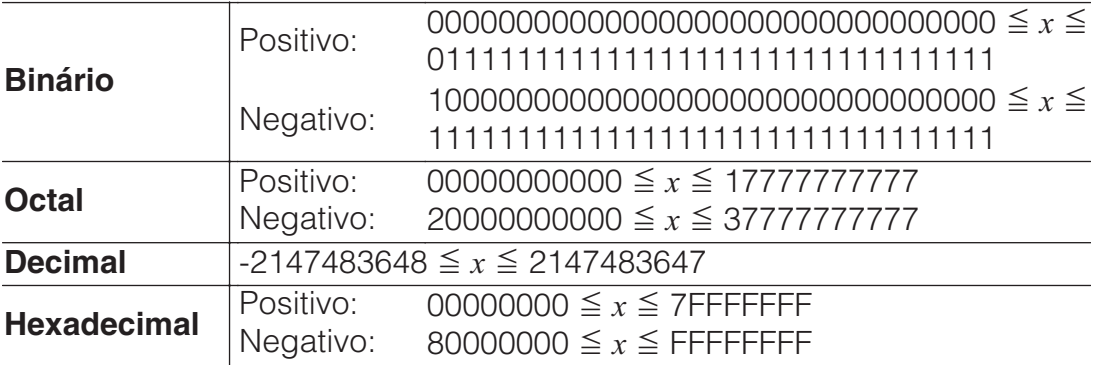

## **Especificação do modo numérico de um valor de inserção específico**

Pode inserir um comando especial imediatamente seguido de um valor para especificar o modo numérico desse valor. Esses comandos especiais são: d (decimal), h (hexadecimal), b (binário) e o (octal).

Para calcular  $10_{10} + 10_{16} + 10_2 + 10_8$  e exibir os resultados como um valor decimal

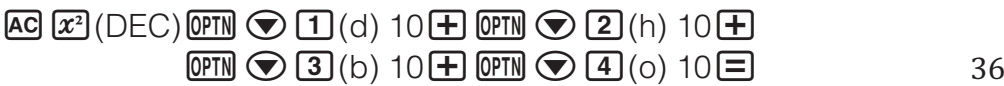

#### 36

555

## **Conversão de um resultado de cálculo em outro tipo de valor**

Pode utilizar uma das seguintes teclas para converter o resultado de cálculo exibido atualmente em outro tipo de cálculo:  $\mathbb{Z}^3$  (DEC),  $\mathbb{Z}^3$  (HEX),  $\boxed{\log_{\bullet} D}$  (BIN),  $\boxed{\ln}$  (OCT).

Para calcular  $15_{10} \times 37_{10}$  no modo decimal e converter o resultado em hexadecimal

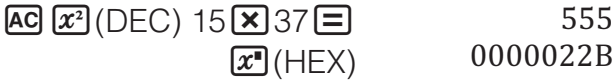

## **Operações lógicas e negativas**

As operações lógicas e de negação são executadas pressionando **OPTN** e, em seguida, selecionando o comando desejado (and, or, xor, xnor, Not, Neg) do menu exibido. Todos os exemplos a seguir são efetuados no modo binário (<sup>[09]</sup>(BIN)).

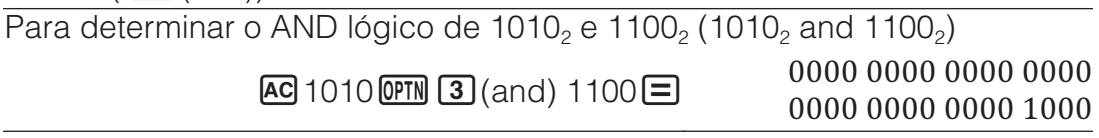

Para determinar o complemento em bits de 1010<sub>2</sub> (Not(1010<sub>2</sub>))

 $\overline{AC}$  (OPTN  $\overline{2}$ ) (Not) 1010  $\overline{C}$   $\overline{3}$  1111 1111 1111 1111 1111 1111 1111 1111 0101

**Nota:** No caso de um valor binário, octal ou hexadecimal negativo, a calculadora converte o valor para binário, utiliza o complemento de dois e, em seguida, converte de volta para a base numérica original. Para valores decimais, a calculadora simplesmente adiciona um sinal de menos.

# **Cálculos de equações**

Execute as etapas abaixo para obter a solução da equação no modo Equação/Função.

- 1. Pressione **IIENU**, selecione o ícone do modo Equação/Função e depois pressione  $\blacksquare$ .
- 2. Efetue uma das operações abaixo para selecionar um tipo de cálculo.

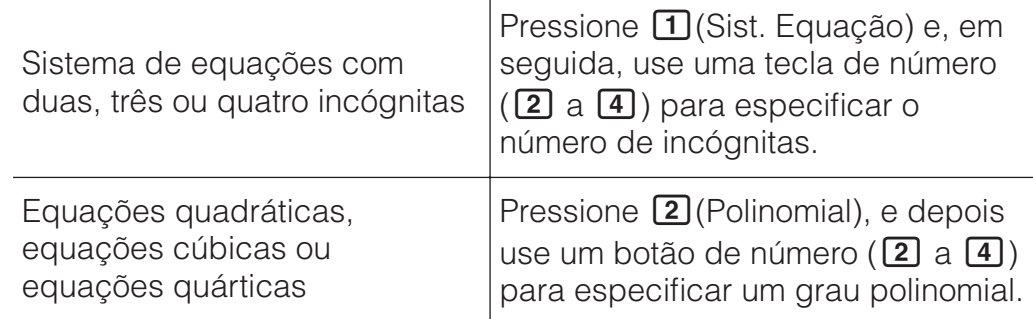

- 3. Use o Editor de Coeficientes que aparece para inserir os valores dos coeficientes.
	- Para obter a solução de  $2x^2 + x 3 = 0$ , por exemplo, pressione (Polinomial) na etapa 2. Use o Editor de Coeficientes que aparece na entrada 2 $\Xi$ 1 $\Xi$ 1 $\Xi$ 1 $\Xi$ 3 $\Xi$ 1.
	- Pressionar **[AC**] deixa todos os coeficientes a zero.
- 4. Depois de todos os valores estarem da forma que deseja, pressione  $\Box$ 
	- Isso exibirá uma solução. Cada vez que pressionar  $\Xi$ , outra solução será exibida. Pressionar  $\Xi$  enquanto a solução final é exibida regressará ao Editor de Coeficientes.
	- É exibida uma mensagem para permitir que saiba quando não há solução ou quando há soluções infinitas. Pressionar  $\overline{AC}$  ou  $\overline{C}$ regressará ao Editor de Coeficientes.
	- Pode atribuir a solução exibida atualmente para uma variável. Enquanto a solução for exibida, pressione **STO** e depois a tecla que corresponde ao nome da variável a que quer atribuir.
	- Para regressar ao Editor de Coeficientes enquanto uma solução é exibida, pressione **AC**.

**Nota:** As soluções que incluem √ são exibidas apenas quando o tipo de cálculo selecionado for Polinomial.

Para modificar a definição do tipo de equação: Pressione **OPTN** 1 (Sist. Equação) ou  $\overline{OPIN}$   $\overline{2}$  (Polinomial) e, em seguida, pressione  $\overline{2}$ ,  $\overline{3}$  ou  $\overline{4}$ . A modificação do tipo de equação faz com que os valores de todos os coeficientes no Editor de Coeficientes sejam alterados para zero.

# **Exemplos de cálculo de modo Equação/Função**

 $x + 2y = 3, 2x + 3y = 4$ 

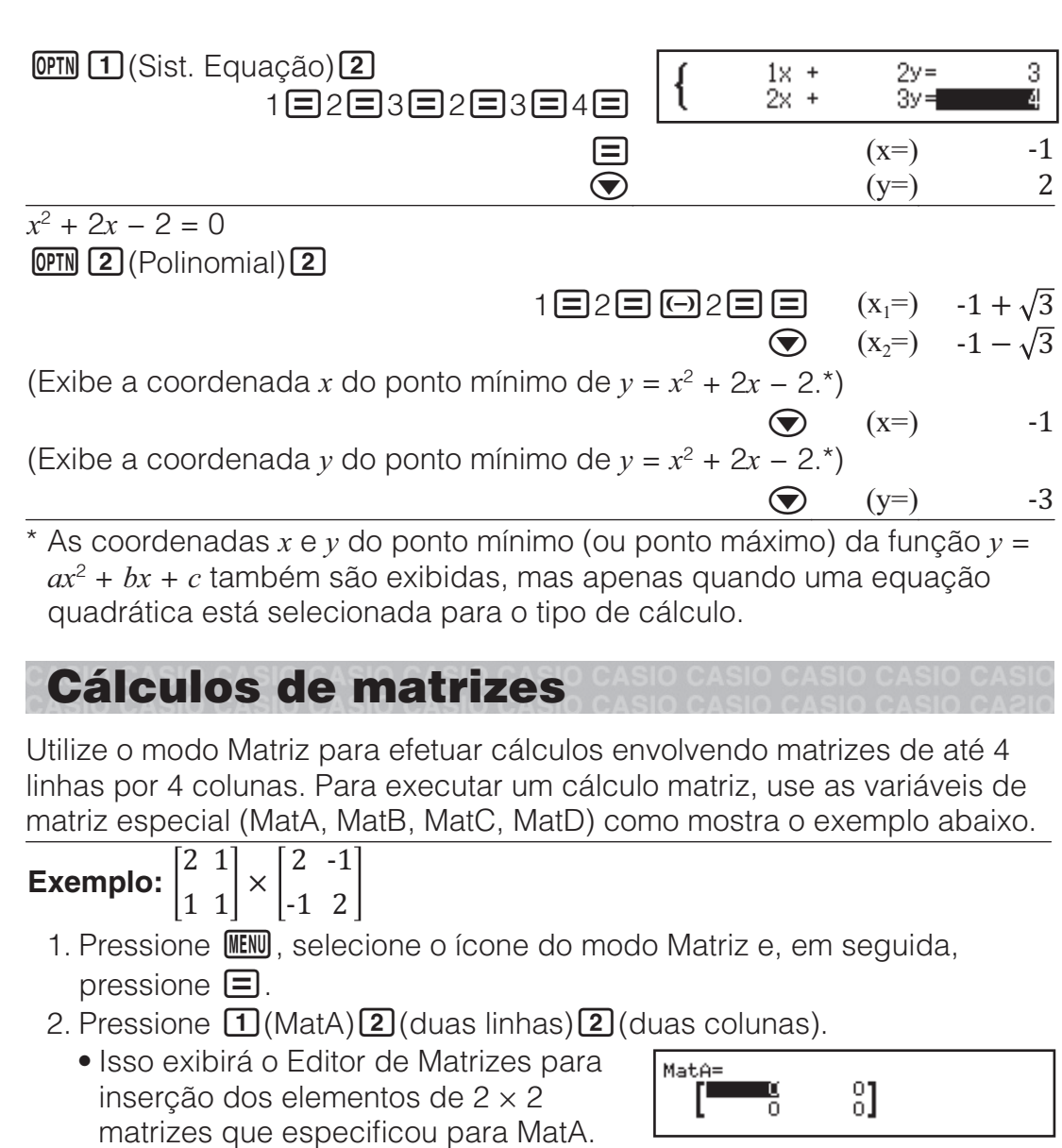

- 3. Insira os elementos do MatA:  $2\Xi$ 1 $\Xi$ 1 $\Xi$ 1 $\Xi$
- 4. Execute as seguintes operações de teclas: **@FN** 1 (Definir  $Matrix)$  (2) (MatB) (2) (duas linhas) (2) (duas colunas).
- 5. Insira os elementos do MatB:  $2\Xi\,\boxdot$  1 $\Xi$   $\boxdot$  1 $\Xi$  2 $\Xi$ .
- 6. Pressione **<sup>ac</sup>** para avançar para o ecrã de cálculo e execute o cálculo  $(MatA \times MatB)$ : **OPTN** 3  $(MatA)$   $\times$  **OPTN** 4  $(MatB)$ .
	- Isso exibirá o ecrã MatAns (memória de resposta de matriz) com os resultados do cálculo.

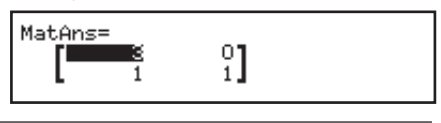

## **Memória de resposta da matriz (MatAns)**

Sempre que o resultado de um cálculo efetuado no modo Matriz for uma matriz, o ecrã MatAns aparecerá com o resultado. O resultado também será atribuído a uma variável denominada "MatAns".

A variável MatAns pode ser utilizada em cálculos, conforme descrito abaixo.

- Para inserir a variável MatAns em um cálculo, pressione as seguintes teclas:  $OPTN$   $\bigodot$   $T1$  (MatAns).
- Pressionar qualquer uma das seguintes teclas enquanto o ecrã MatAns é exibido mudará automaticamente para o ecrã de cálculo:  $\mathbf{F}$ ,  $\mathbf{F}$ ,  $\mathbf{X}$ ,  $\boxed{\div}$ ,  $\boxed{x}$ ,  $\boxed{x^2}$ ,  $\boxed{\text{SHFT}}$   $\boxed{x^2}(x^3)$ .

## **Atribuição e edição de dados variáveis de matrizes Para atribuir novos dados a uma variável de matriz**

- 1. Pressione **OPTN** 1 (Definir Matriz) e, em seguida, no menu exibido, selecione a variável matriz para a qual deseja atribuir dados.
- 2. Na caixa de diálogo exibida, use uma tecla de número ( $\boxed{1}$  a  $\boxed{4}$ ) para especificar o número de linhas.
- 3. Na caixa de diálogo seguinte, use uma tecla de número ( $\overline{1}$ ) a  $\overline{4}$ ) para especificar o número de colunas.
- 4. Utilize o Editor de Matrizes exibido para inserir os elementos da matriz.

## **Para editar os elementos de uma variável de matriz**

Pressione **(PTN)** 2 (Editar Matriz) e, em seguida, no menu exibido, selecione a variável de matrizes à qual quer atribuir dados.

## **Para copiar o conteúdo da variável da matriz (ou MatAns)**

- 1. Use o Editor de Matrizes para exibir a matriz que deseja copiar. • Se desejar copiar o conteúdo de MatAns, faça o seguinte para exibir  $o$  ecrã MatAns:  $[OPIN] \bigotimes [1]$ (MatAns) $[=]$ .
- 2. Pressione **STO** e, em seguida, uma das seguintes operações para especificar o destino da cópia: [- MatA), [  $\cdots$  (MatB), [x] (MatC) ou sen (MatD).
	- Isso exibirá o Editor de Matrizes com o conteúdo do destino da cópia.

# **Exemplos de cálculo de matriz**

#### Os exemplos a seguir usam MatA =  $\begin{bmatrix} 2 & 1 \\ 1 & 1 \end{bmatrix}$ , MatB =  $1 \ 0 \ -1$  $\begin{bmatrix} 1 & 1 \\ 0 & -1 & 1 \end{bmatrix}$ , MatC =

 $\begin{bmatrix} 1 & 2 & 3 \end{bmatrix}$  $456$ .

789

Para obter o determinante de MatA (Det(MatA))

**AC OPTN**  $\odot$  2 (Determinante) MatA  $\Box$   $\Box$ 

Para criar uma matriz de identidade 2 × 2 e adicioná-la a MatA (Identity(2) + MatA)

 $AC$   $OPN$   $\odot$   $A$  (Identidade)  $2$   $D$   $H$  MatA  $\Xi$  $\blacksquare$ 

**Nota:** Pode especificar um valor para 1 a 4 como argumento do comando Identidade (número de dimensões).

Para obter a transposta de MatB (Trn(MatB))

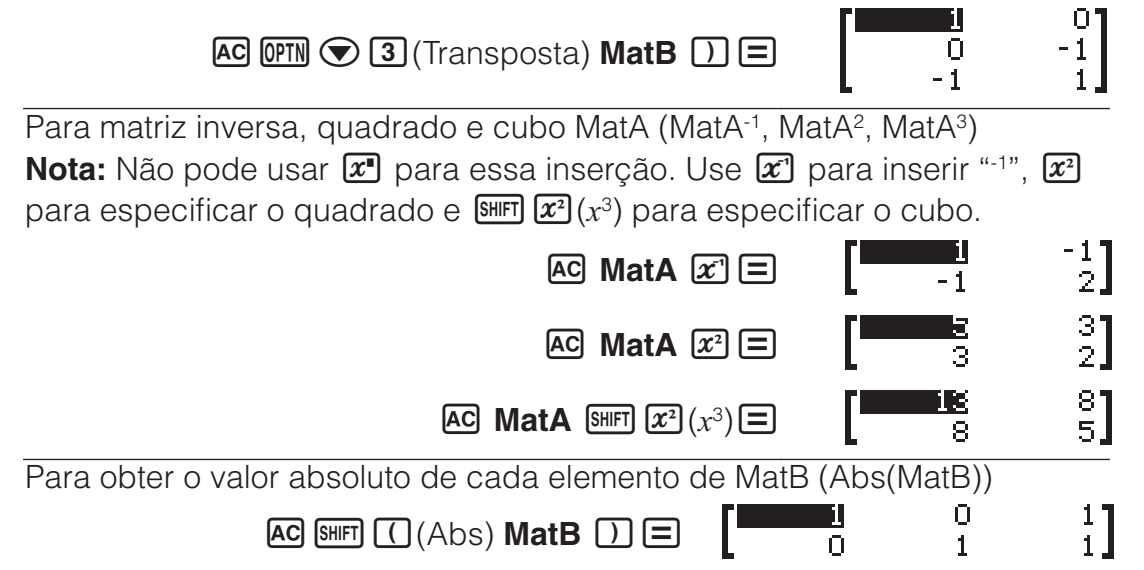

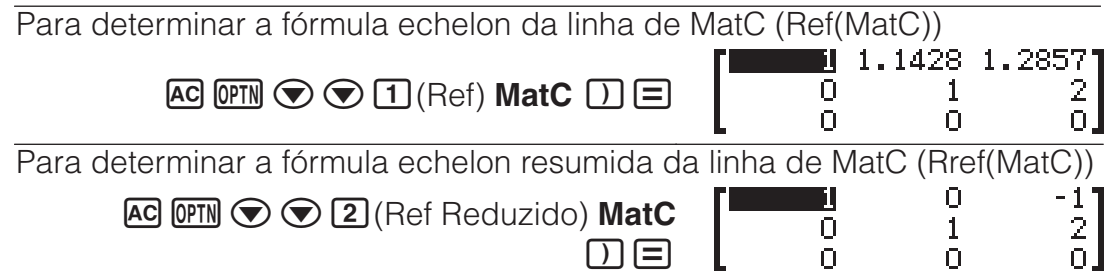

## **Criar uma tabela de valores**

O modo Tabela gera uma tabela de valores baseada em uma ou duas funções.

**Exemplo:** Para gerar uma tabela de valores para as funções  $f(x) = x^2 + \frac{1}{2}$ 

e g $(x) = x^2 - \frac{1}{2}$  para a faixa -1  $\le x \le 1$ , incrementada em etapas de 0,5

- 1. Pressione **IIENU**, selecione o ícone do modo Tabela e, em seguida, pressione  $\Xi$ .
- 2. Configure as definições para gerar uma tabela de valores de duas funções.

 $\overline{\text{Suff}}$   $\overline{\text{MEM}}$  (CONFIG)  $\bigcirc$   $\bigcirc$  2 (Tabela) 2 ( $f(x), g(x)$ )

3. Insira  $x^2 + \frac{1}{2}$  .

 $\boxed{1}$  $\boxed{1}$  $(x)$  $\boxed{x^2}$  $\boxed{+}$  $1$  $\boxed{=}$  $2$ 

 $f(x)=x^2+\frac{1}{2}$ 

 $\frac{2}{3}$ 

 $0.5$ 

4. Insira  $x^2 - \frac{1}{2}$  .

 $\boxed{=}$   $\boxed{1}$   $\boxed{)}$   $(x)$   $\boxed{x^2}$   $\boxed{-}$  1 $\boxed{=}$  2

```
g(x)=x^2-\frac{1}{2}
```
5. Pressione  $\Xi$ . Na caixa de diálogo Intervalo Tabela exibida, insira valores de Iníc (Padrão: 1), Fim (Padrão: 5) e Passo (Padrão: 1).

 $\Theta$ 1日1日0.5日

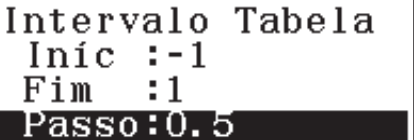

6. Pressione  $\Xi$  para gerar a tabela de valores.

• Pressione **AC** para regressar ao ecrã da etapa 3.

ö. 5

 $0.75$ 0.5

 $0.75$ 

- **Dica**
- Na tabela de valores mostrada na etapa 6, é possível alterar o valor na célula x atualmente destacada. Alterar o valor x faz os valores  $f(x)$  e  $g(x)$ serem atualizados na mesma linha.
- Se houver um valor na célula  $x$  acima da célula  $x$  destacada atualmente, pressionar  $\boxplus$  ou  $\boxminus$  automaticamente insere na célula destacada o valor igual ao valor da célula acima dela e o valor do passo. Sendo assim, pressionar  $\Box$  automaticamente insere o valor igual ao valor da célula acima, subtraído o valor do passo. Os valores  $f(x)$  e  $g(x)$  na mesma linha também estão atualizados.

## **Nota**

- Depois de pressionar  $\Xi$  na etapa 4 acima, continuará partir da etapa 5 sem inserir qualquer valor para *g*(*x*) gerará uma tabela de valores para  $f(x)$  apenas.
- O número máximo de linhas na tabela de valores gerada depende da definição da tabela no menu de configuração. É possível ter até 45 linhas para a definição " $f(x)$ " e 30 linhas para a definição " $f(x)$ , $g(x)$ ".
- A operação de criação de tabela de valores altera o conteúdo da variável  $x$ .

**Importante:** As funções inseridas neste modo são excluídas sempre que as definições Entrada/Saída são alteradas no modo Tabela.

# **Cálculos vetoriais**

Utilize o modo Vetor para efetuar cálculos vetoriais bidimensionais e tridimensionais. Para executar um cálculo vetorial, use as variáveis vetoriais especiais (VctA, VctB, VctC, VctD) como mostra o exemplo abaixo.

## **Exemplo:**  $(1, 2) + (3, 4)$

- 1. Pressione **MENU**, selecione o ícone do modo Vetor e, em seguida, pressione  $\mathbf \Xi$ .
- 2. Pressione  $\left[\begin{matrix}1\end{matrix}\right]$  (VctA)  $\left[\begin{matrix}2\end{matrix}\right]$  (bidimensional).
	- Isso exibirá o Editor de Vetores para inserção do vetor bidimensional para VctA.

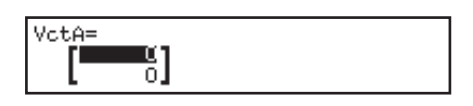

- 3. Insira os elementos do VctA:  $1\Xi$
- 4. Execute as sequintes operações de teclas: **OPTN** 1 (Definir  $Vetor$  $[2]$ ( $VctB$ ) $[2]$ (bidimensionais).
- 5. Insira os elementos do VctB:  $3\Xi$ 14 $\Xi$ .
- 6. Pressione **AC** para avançar para o ecrã de cálculo e executar o cálculo  $(VctA + VctB)$ : **(PTN)** 3  $(VctA)$  + **(PTN)** 4  $(VctB)$ .

VotAns=

쒉

• Isso exibirá o ecrã VctAns (memória de resposta vetorial) com os resultados do cálculo.

## **Memória de resposta vetorial**

Sempre que o resultado de um cálculo efetuado no modo Vetor for um vetor, o ecrã VctAns aparecerá com o resultado. O resultado também será atribuído a uma variável denominada "VctAns".

A variável VctAns pode ser utilizada em cálculos, conforme descrito abaixo.

- Para inserir a variável VctAns em um cálculo, pressione as seguintes teclas:  $OPTN \bigodot T1$  (VctAns).
- Pressionar qualquer uma das seguintes teclas enquanto o ecrã VctAns estiver exibido mudará automaticamente para o ecrã de cálculo:  $\mathbf{F}$ ,  $\Box$ ,  $\boxtimes$ ,  $\Box$ .

## **Atribuição e edição de dados variáveis vetoriais Para atribuir novos dados a uma variável vetorial**

- 1. Pressione **OPTN** 1 (Definir Vetor) e, em seguida, no menu exibido, selecione a variável vetorial a qual quer atribuir dados.
- 2. Na caixa de diálogo exibida, pressione  $\boxed{2}$  ou  $\boxed{3}$  para especificar a dimensão do vetor.
- 3. Utilize o Editor de Vetores exibido para inserir os elementos do vetor.

## **Para editar os elementos de uma variável vetorial**

Pressione **(PTN)** 2 (Editar Vetor) e, em seguida, no menu exibido, selecione a variável vetorial que quer editar.

#### **Para copiar o conteúdo de variável vetorial (ou VctAns)**

- 1. Use o Editor de Vetores para exibir o vetor que deseja copiar.
	- Se quiser copiar o conteúdo de VctAns, faça o seguinte para exibir o ecrã VctAns:  $[OPTN] \bigotimes [1]$ (VctAns) $[=]$ .
- 2. Pressione **STO** e, em seguida, uma das seguintes operações para especificar o destino da cópia: [--](VctA), [  $\cdot\cdot\cdot$  (VctB),  $\chi$ ](VctC), ou sen (VctD).
	- Isso exibirá o Editor de Vetores com o conteúdo do destino da cópia.

## **Exemplos de cálculos vetoriais**

Os exemplos abaixo usam VctA =  $(1, 2)$ , VctB =  $(3, 4)$ , e VctC =  $(2, -1, 2)$ . VctA • VctB (Produto escalar de vetores)

 $VctA \cdot VctB$ **AC VctA <b>PRI**( $\odot$  2 (Produto Escalar) VctB  $\Xi$ 

 $11\,$ 

3

0.6 O.8J

VctA × VctB (Produto cruzado vetorial)

 $AC$  **VctA**  $\boxed{\times}$  **VctB**  $\boxed{=}$ 

Para obter os valores absolutos de VctC (Abs(VctC))

Abs(VctC)  $AC$  $BHFI$  $T(Abs)$  **VctC** $TI =$ 

Para determinar o ângulo formado por VctA e VctB (Angle(VctA,VctB)) com três casas decimais (Fix Casas Dec. 3). (Unidade Angular: Graus (D)) SHIFT MENU (CONFIG) 3 (Formato Número) 1 (Fix Casas Dec.) 3

**VctB □** 曰

 $AC$   $OPTN$   $Q$   $3$   $(\hat{A}$ ngulo) **VctA**  $S$ HFT $D(.)$ 

Angle (VctA, VctB) 10.305

Para normalizar VctB (UnitV(VctB))

**AC OPTN**  $\odot$  **4** (Vetor Unidade) **VctB**  $\Box$ 

# **Cálculos de inequações**

O procedimento abaixo pode ser utilizado para obter a solução da desigualdade/inequação de segundo, terceiro ou quarto graus.

- 1. Pressione **MENU**, selecione o ícone do modo Inequação e, em seguida, pressione  $\blacksquare$ .
- 2. Na caixa de diálogo exibida, use uma tecla de número ( $\overline{2}$ ) a  $\overline{4}$ ) para especificar grau de desigualdade.
- 3. No menu exibido, use as teclas  $\boxed{1}$  a  $\boxed{4}$  para selecionar o tipo e a orientação do símbolo de desigualdade.
- 4. Use o Editor de Coeficientes que aparece para inserir os valores dos coeficientes.
	- Para obter a solução de  $x^2 + 2x 3 < 0$ , por exemplo, insira o seguinte para os coeficientes ( $a = 1$ ,  $b = 2$ ,  $c = -3$ ): 1 $\Box$ 2 $\Box$   $\Box$ 3 $\Box$ .
	- Pressionar <a>
	B<br />
	Ressionar <a>
	B<br />
	deixa todos os coeficientes a zero.
- 5. Depois de todos os valores estarem da forma que deseja, pressione  $\Box$ 
	- Isso exibirá as soluções.

• Para regressar ao Editor de Coeficientes enquanto uma solução é exibida, pressione **AC**.

**Para alterar o tipo de desigualdade:** Pressionar **(PTN) 1** (Polinomial) exibe uma caixa de diálogo que pode usar para selecionar um grau de desigualdade. A modificação do grau de uma desigualdade faz com que os valores de todos os coeficientes no Editor de Coeficientes sejam alterados para zero.

# **Exemplos de cálculos do modo Inequação**

 $3x^3 + 3x^2 - x > 0$ 

 $\boxed{m}$  (Polinomial)  $\boxed{3}$  (desigualdade de 3° grau)  $\boxed{1}$  (ax<sup>3</sup>+bx<sup>2</sup>+cx+d>0)

 $3 = 3 = 01 =$ 

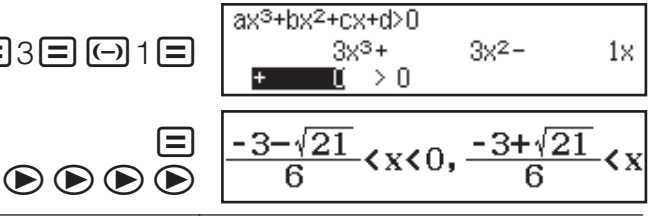

#### **Nota**

• As soluções são exibidas como é mostrado na imagem ao lado quando outra opção que não MatE/MatS for selecionada na definição Entrada/Saída do menu de configuração.

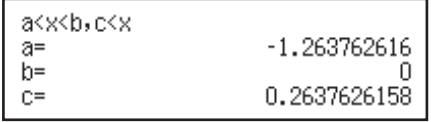

- "Todos Númer Reais" é exibido no ecrã de solução quando a solução de uma desigualdade for inteiramente numérica (como  $x^2 \ge 0$ ).
- "Sem Solução" é exibido no ecrã de solução quando não há solução para uma desigualdade (como  $x^2$  < 0).

# **Usar "verificação"**

Verificar é uma função que pode ser utilizada para verificar se uma inserção de igualdade ou desigualdade é verdadeira (indicado por Verdadeiro) ou falsa (indicada por Falso).

Pode inserir as seguintes expressões para verificação no modo Verificar. • Igualdades ou desigualdades que incluem um operador relacional

- $4 = \sqrt{16}$ ,  $4 \neq 3$ ,  $\pi > 3$ ,  $1 + 2 \leq 5$ ,  $(3 \times 6) < (2 + 6) \times 2$ , etc.
- Igualdades ou desigualdades que incluem múltiplos operadores relacionais

$$
1 \le 1 < 1 + 1, \, 3 < \pi < 4, \, 2^2 = 2 + 2 = 4, \, 2 + 3 = 5 \ne 2 + 5 = 8, \, \text{etc.}
$$

## **Exemplos de cálculos do modo Verificar**

**Nota:** Quando o resultado de um julgamento de verdadeiro-falso que inclui um operador relacional for Verdadeiro, pressionar  $\Xi$  insere o lado direito da expressão julgada como próxima linha. Esta função pode ser utilizada para executar um julgamento contínuo de verdadeiro-falso de uma igualdade ou desigualdade.

Executa um julgamento contínuo de verdadeiro-falso de  $(x + 1)(x + 5) = x^2$  $x + 5x + 5e^{x^2} + x + 5x + 5 = x^2 + 6x + 5$ 

- 1. Pressione  $\mathbb{I}\mathbb{I}\mathbb{I}$ , selecione o ícone do modo Verificar e pressione  $\Xi$ .
- 2. Insira  $(x + 1)(x + 5) = x^2 + x + 5x + 5$  e depois faca um julgamento verdadeiro-falso.

 $\boxed{(\Box \text{[AIPHA} \Box)(x) \Box \Box \text{[1] } \Box \text{[1] } \Box \text{[1] } \Box \text{[1] } \Box \text{[1] } \Box \text{[1] } \Box \text{[1] } \Box \text{[1] }$ 5  $\boxed{)}$  (OPTN)  $\boxed{1}$  (=)\* (ALPHA)  $\boxed{)}$  (x)  $\boxed{x^2}$   $\boxed{+}$  $\boxed{\text{AIPHA} \quad D}(x) \quad \boxed{+} 5 \boxed{\text{AIPHA} \quad D}(x) \boxed{+} 5 \boxed{=}$ 

- 3. Pressione  $\Box$ .
	- Isso automaticamente insere o lado direito da igualdade julgada na etapa 2.
- 4. Insira o lado direito da nova igualdade ( $x^2+6x+5$ ) para executar o julgamento de verdadeiro-falso.

 $\boxed{MPHA}$   $\boxed{)}$   $(x)$   $\boxed{x^2}$   $\boxed{+}$  6  $\boxed{MPHA}$   $\boxed{)}$   $(x)$   $\boxed{+}$  5  $\boxed{=}$ 

 $(x+1)(x+5)=x^2+x+5$ 

Verdadeiro

Verdadeiro

## $x^2$ +x+5x+5=1

\* Pode selecionar o símbolo de igualdade ou desigualdade do menu que aparece quando pressiona **DPTN**.

#### **Nota**

- O resultado da verificação atribuirá 1 à memória Ans quando Verdadeiro e 0 quando Falso.
- No modo Verificar, a calculadora executa a operação matemática na expressão de entrada e, em seguida, exibe Verdadeiro ou Falso com base no resultado. Por esse motivo, pode ocorrer um erro de cálculo ou um resultado matematicamente correto pode não ser exibido quando a expressão de cálculo de entrada inclui cálculo que se aproxima de um ponto singular ou um ponto de inflexão de uma função ou quando a expressão de entrada contém várias operações de cálculo.

#### **Importante**

- Algumas expressões provocam um ERRO Sintaxe e não podem ser verificados.
- Uma expressão em que vários operadores relacionais que não estejam orientados na mesma direção (Exemplo:  $5 \le 6 \ge 4$ ) causa um ERRO Sintaxe.
- Uma expressão que inclui ≠ juntamente com qualquer um dos seguintes símbolos: <, >,  $\leq$ ,  $\geq$  (Exemplo:  $4 < 6 \neq 8$ ) causa um ERRO Sintaxe.

# **Cálculos de distribuição**

Pode usar os procedimentos abaixo para executar sete tipos diferentes de cálculos de distribuição.

- 1. Pressione **MENU**, selecione o ícone do modo Distribuição e, em seguida, pressione  $\blacksquare$ .
- 2. No menu exibido, pressione uma das teclas abaixo para selecionar um tipo de cálculo de distribuição.

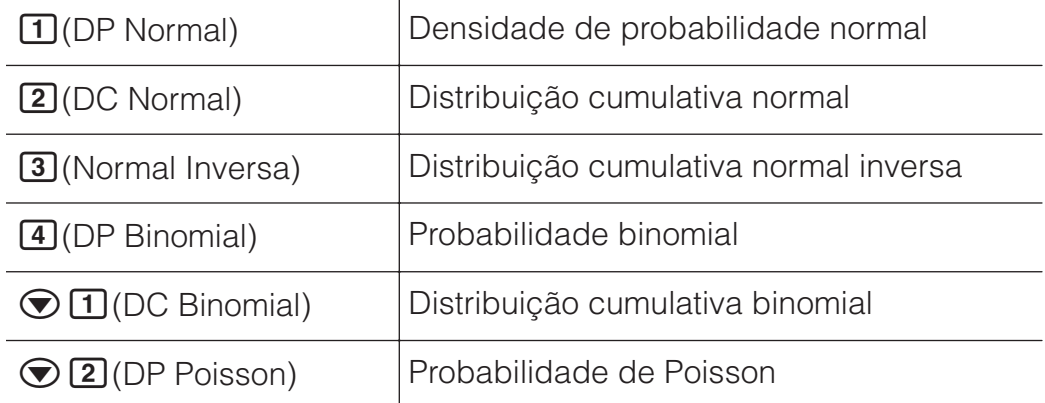

- Se selecionou DP Normal, DC Normal ou Normal Inversa como tipo de cálculo, vá para a etapa 4 deste procedimento. Para qualquer outro tipo de cálculo, vá para a etapa 3.
- 3. Na caixa de diálogo exibida, selecione um método de inserção de dados  $(x)$ .
	- Para inserir múltiplos dados x ao mesmo tempo, pressione  $\Box$  (Lista). Para inserir um único dado, pressione 2 (Variável).
	- Se selecionou  $\textbf{1}$  (Lista) acima, no ecrã a lista será exibida para que seja possível inserir os dados  $x$ .
- 4. Insira valores para as variáveis.
	- As variáveis que exigem entrada de dados dependem do tipo de cálculo selecionado na etapa 2 deste procedimento.
- 5. Após inserir valores para todas as variáveis, pressione  $\blacksquare$ .
	- Isso exibe os resultados de cálculo.
	- Pressionar  $\equiv$  enquanto o resultado do cálculo é exibido regressa ao ecrã de inserção de variável.

## **Nota**

- Se selecionou algo diferente de "Lista" na etapa 3 deste procedimento, o resultado do cálculo será armazenado na memória Ans.
- A precisão do cálculo de distribuição é de seis dígitos significativos.

## **Para alterar o tipo de cálculo de distribuição:** Pressione

(Selecionar Tipo) e, em seguida, selecione o tipo de distribuição desejado.

# **Variáveis que aceitam inserção**

As variáveis de cálculo de distribuição que aceitam a inserção de valores estão especificadas a seguir.

DP Normal:  $x, \sigma, \mu$ 

DC Normal: Inf.,  $Sup.$ ,  $\sigma$ ,  $\mu$ 

Normal Inversa: Área, σ, μ (Definição caudal sempre à esquerda.)

DP Binomial, DC Binomial:  $x$ , N,  $p$ 

DP Poisson, DC Poisson:  $x, \lambda$ 

x: dados,  $\sigma$ : desvio padrão ( $\sigma > 0$ ),  $\mu$ ,  $\lambda$ : média, Inf.: limite inferior, Sup.: limite superior, Área: valor de probabilidade ( $0 \leq$  Área  $\leq$  1), N: número de tentativas, p: probabilidade de sucesso ( $0 \leq p \leq 1$ )

# **Ecrã da lista**

Pode inserir até 45 exemplos de dados para cada variável. Os resultados do cálculo também são exibidos no ecrã da lista.

- (1) Tipo de cálculo de distribuição
- (2) Valor na posição atual do cursor
- $(3)$  Dados  $(x)$
- (4) Resultados de cálculo (P)

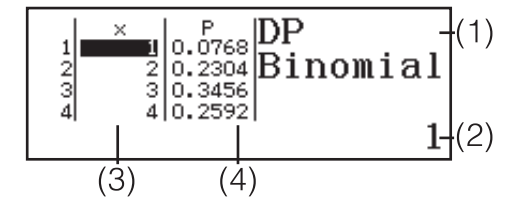

**Para editar dados:** Mova o cursor para a célula que contém o elemento que deseja editar, insira os novos dados e, em seguida, pressione  $\Xi$ . **Para excluir dados:** Mova o cursor para os dados cujo conteúdo quer excluir e depois pressione **DEL**.

**Para inserir dados:** Mova o cursor para a posição em que quer inserir os dados, pressione  $[PPN]$  $[2]$ (Editor) $[1]$ (Inserir Linha), e insira os dados.

**Para excluir todos os dados:** Pressione **@TN 2** (Editor) **2** (Apagar Tudo).

# **Exemplos de cálculos do modo Distribuição**

Para calcular a densidade da probabilidade normal quando  $x = 36$ ,  $\sigma = 2$ ,  $\mu$  $= 35$ 

1. Execute a operação chave abaixo para selecionar DP Normal.

## $OPTN$   $\Box$  (Selecionar Tipo) $\Box$  (DP Normal)

• Isso exibe o ecrã de inserção de variável.

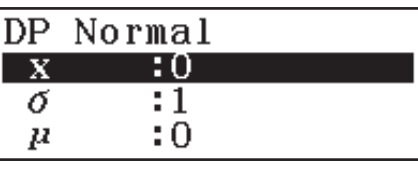

2. Insira os valores para  $x, \sigma e \mu$ . 36 $\Box$ 2 $\Box$ 35 $\Box$ 

## 3. Pressione  $\Xi$ .

- Isso exibe os resultados de cálculo.  $(p=)$
- 0326634 • Pressionar  $\equiv$  novamente ou pressionar  $\overline{AC}$  regressa ao ecrã de

inserção de variável na etapa 1 deste procedimento.

**Nota:** Pode atribuir a solução exibida atualmente para uma variável. Enquanto a solução for exibida, pressione **STO** e depois a tecla que corresponde ao nome da variável a que quer atribuir.

Para calcular a probabilidade binomial dos dados {10, 11, 12, 13} quando  $N = 15 e p = 0.6$ 

- 1. Execute a operação chave abaixo para selecionar DP Binomial.  $[OPIN]$   $[1]$  (Selecionar Tipo) $[4]$  (DP Binomial)
- 2. Como quer inserir os dados  $(x)$ , pressione  $\Pi$  (Lista). • Isso exibe o ecrã de listas.
- 3. Insira um valor para  $x$ . 10 $\Xi$ 11 $\Xi$ 12 $\Xi$ 13 $\Xi$
- 4. Após inserir todos os valores, pressione  $\Xi$ .
	- Isso exibe o ecrã de inserção de variável.
- 5. Insira valores para N e  $p$ . 15 $\Xi$ 0.6 $\Xi$
- 6. Pressione  $\blacksquare$ .
	- Isso regressa ao ecrã de listas, com o resultado do cálculo para cada valor de  $x$  mostrado na coluna P.

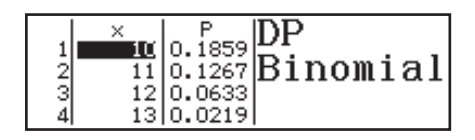

Pressionar  $\equiv$  regressa ao ecrã de inserção de variável na etapa 4 deste procedimento.

## **Nota**

- Alterar qualquer valor de  $x$  na etapa 6 do procedimento acima apaga todos os resultados de cálculos e regressa à etapa 2. Neste caso, todos os outros valores  $x$  (exceto o alterado) e os valores atribuídos às variáveis  $N e p$  permanecem iguais. Isso significa que é possível repetir um cálculo que altera apenas um valor específico.
- No ecrã da lista, é possível atribuir o valor numa célula a uma variável. Mova o cursor da célula para a célula que contém o valor que deseja atribuir, pressione  $\overline{sm}$  e, em seguida, pressione a tecla correspondente ao nome de variável desejado.
- Uma mensagem de erro é exibida se o valor de entrada estiver fora do intervalo permitido. "ERROR" será exibido na coluna P do ecrã de resultados quando o valor inserido para os dados correspondentes estiver fora do intervalo permitido.

# **Usar a folha de cálculo**

Para executar as operações nesta seção, primeiro entre no modo Folha Cálculo.

O modo Folha Cálculo possibilita a execução de cálculos usando uma folha de cálculo de 45 linhas  $\times$  5 colunas (célula A1 a E45).

(1) Números de linha (1 a 45)

(2) Letras de coluna (A a E)

(3) Cursor da célula: Indica a célula selecionada.

(4) Caixa de edição: Mostra o conteúdo da célula onde o cursor da célula está localizado.

**Importante:** Sempre que sai do modo Folha Cálculo, desligue a calculadora e pressione a tecla  $\boxed{00}$ , todas as entradas na folha de cálculo são apagadas.

# **Inserir e editar os conteúdos de célula**

Pode inserir uma constante ou uma fórmula em cada célula.

**Constantes:** Uma constante tem um valor fixo desde que concluiu a sua inserção. Uma constante pode ser um valor numérico ou uma fórmula de cálculo (como 7+3, sen30, A1×2, etc.) e não tem um sinal de igual (=) antes.

**Fórmula:** Uma fórmula que inicia com um sinal de igual (=), como =A1×2, é executada conforme escrito.

**Nota:** Inserir uma constante numa célula consumirá até 10 bytes de memória, independente do número de caracteres inseridos. No caso de uma fórmula, pode inserir até 49 bytes em cada célula. Inserir uma fórmula numa célula requer 11 bytes, além do número de bytes para os dados da fórmula atual.

**Para exibir a capacidade de inserção restante:** Pressione **DPTN 4** (Espaço Livre).

## **Para inserir uma constante e/ou fórmula numa célula**

**Ex 1:** Nas células A1, A2 e A3, insira as constantes 7×5, 7×6 e A2+7, respectivamente. E, em seguida, insira a fórmula a seguir na célula B1:  $=$  $A1+7$ .

- 1. Mova o cursor da célula para a célula A1.
- 2. Execute a operação de tecla abaixo.
- 785日786日 MM 回A2日日7日
- 3. Mova o cursor da célula para a célula B1 e, em seguida, execute a operação da tecla abaixo.

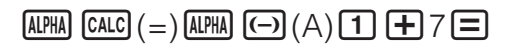

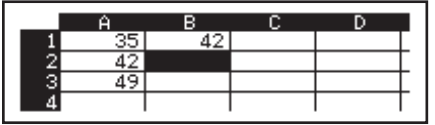

**Nota:** Pode especificar se uma fórmula na caixa de edição deve ser exibida como tal ou como um valor resultante do seu cálculo.

## **Para editar os dados existentes da célula**

- 1. Mova o cursor da célula para a célula cujo conteúdo queira editar e depois pressione  $[OPTN]$   $[3]$  (Editar Célula).
	- O conteúdo da célula na caixa de edição será alterado de alinhamento à direita para alinhamento à esquerda. Um cursor do texto aparecerá na caixa de edição para que seja possível editar seu conteúdo.
- 2. Use  $\bigcirc$  e  $\bigcirc$  para mover o cursor em torno do conteúdo da célula e editá-lo conforme necessário.

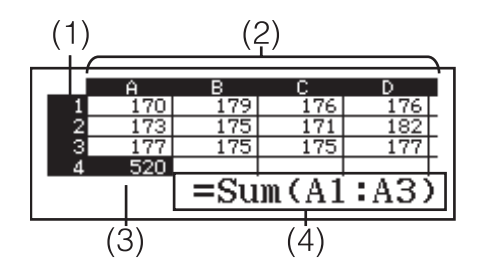

3. Para finalizar e aplicar suas edições, pressione  $\equiv$ .

**Para inserir o nome de referência da célula usando o comando Agarrar** O comando Agarrar pode ser usado em substituição à inserção do nome de referência manual (como A1) usando uma operação de teclas para selecionar e inserir uma célula à qual queira fazer referência.

**Ex 2:** Continuando de Ex 1, insira a fórmula a seguir na célula B2: =A2+7.

- 1. Mova o cursor da célula para a célula B2.
- 2. Execute a operação de tecla abaixo.

 $[ALPHA]$   $[CALG] (=)$   $[OPTN]$   $[2]$   $(Aqarrar)$   $\bigcirc$ 

 $\Xi$ FF $7$  $\Xi$ 

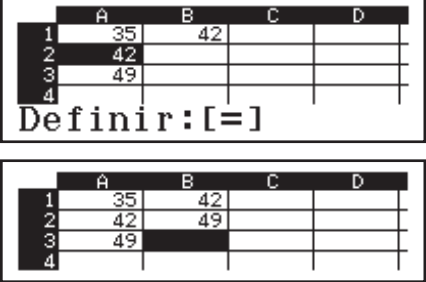

#### **Referências absolutas e relativas de célula**

Existem dois tipos de referências de célula: relativa e absoluta. **Referência de célula relativa:** A referência de célula (A1) numa fórmula como =A1+7 é uma referência relativa, o que significa que ela muda dependendo da célula onde a fórmula esteja localizada. Se a fórmula =A1+7 estiver originalmente localizada na célula B1, por exemplo, copiar e depois colar a célula C3 fará com que =B3+7 seja inserido na célula C3. Como a operação de copiar e colar move a fórmula uma coluna (B para C) e duas linhas (1 para 3), isso faz a referência da célula relativa A1 na fórmula ser alterada para B3. Se o resultado da operação de copiar e colar fizer o nome de referência da célula relativa mudar para fora do intervalo das células da folha de cálculo, a letra da coluna e/ou o número da linha aplicáveis serão substituídos por um ponto de interrogação (?) e "ERROR" será exibido como dados da célula.

**Referência de célula absoluta:** Se quiser que a linha ou a coluna, ou ambas, de um nome de referência de célula sejam mantidas iguais qualquer que seja o local onde elas sejam coladas, precisa criar um nome de referência de célula absoluta. Para criar uma referência de célula absoluta, coloque um sinal de dólar (\$) na frente do nome da coluna e/ou número de linha. Pode usar uma das três referências diferentes de célula absoluta: a coluna absoluta com a linha relativa (\$A1), a coluna relativa com a linha absoluta (A $$1)$ , ou a linha ou a coluna absoluta ( $$A$1$ ).

**Para inserir um símbolo de referência da célula absoluta ()** Ao inserir uma fórmula numa célula, pressione  $[OPTN]$  $($  $\mathbb{S})$ . **Para recortar e colar dados da folha de cálculo**

- 1. Mova o cursor da célula para a célula cujos dados queira recortar e depois pressione  $\overline{OPTN} \bigotimes \overline{11}$  (Cortar & Colar).
	- Isso insere a colagem em espera. Para cancelar a colagem em espera, pressione **AC**.
- 2. Mova o cursor para a célula em que quer colar os dados que acabou de cortar e pressione  $\Xi$ .
	- Colar dados simultaneamente exclui os dados da célula onde executou a operação de corte e cancela automaticamente a colagem em espera.

**Nota:** No caso de uma operação de recortar e colar, as referências da célula não mudam quando são coladas, independentemente de serem relativas ou absolutas.

#### **Para copiar e colar dados da folha de cálculo**

- 1. Mova o cursor da célula para a célula cujos dados queira copiar e depois pressione  $[OPTN] \bigotimes [2]$  (Copiar & Colar).
	- Isso insere a colagem em espera. Para cancelar a colagem em espera, pressione  $\overline{AC}$ .
- 2. Mova o cursor para a célula em que quer colar os dados que acabou de copiar e pressione  $\Xi$ .
	- A colagem em espera permanece desativada até pressionar **AC**, para que possa colar os dados copiados em outras células, se quiser.

**Nota:** Quando copiar o conteúdo de uma célula que contém uma fórmula com uma referência relativa, a referência relativa mudará de acordo com a localização da célula onde o conteúdo é colado.

#### **Para excluir os dados inseridos de uma célula específica**

Mova o cursor da célula para a célula cujo conteúdo quer excluir e depois pressione **DEL**.

**Para excluir o conteúdo de todas as células de uma folha de cálculo** Pressione  $\overline{OPTN} \bigotimes \overline{3}$  (Apagar Tudo).

# Usando variáveis (A, B, C, D, E, F, M, x, y)

Pode usar **STO** para atribuir o valor de uma célula para uma variável. Também pode usar (SHIFT) (STO) (RECALL) para inserir o valor atribuído a uma variável numa célula.

## **Usando comandos especiais do modo Folha Cálculo**

No modo Folha Cálculo, os comandos abaixo podem ser utilizados dentro das fórmulas ou constantes. Esses comandos estão no menu que aparece quando pressiona **OPTN**.

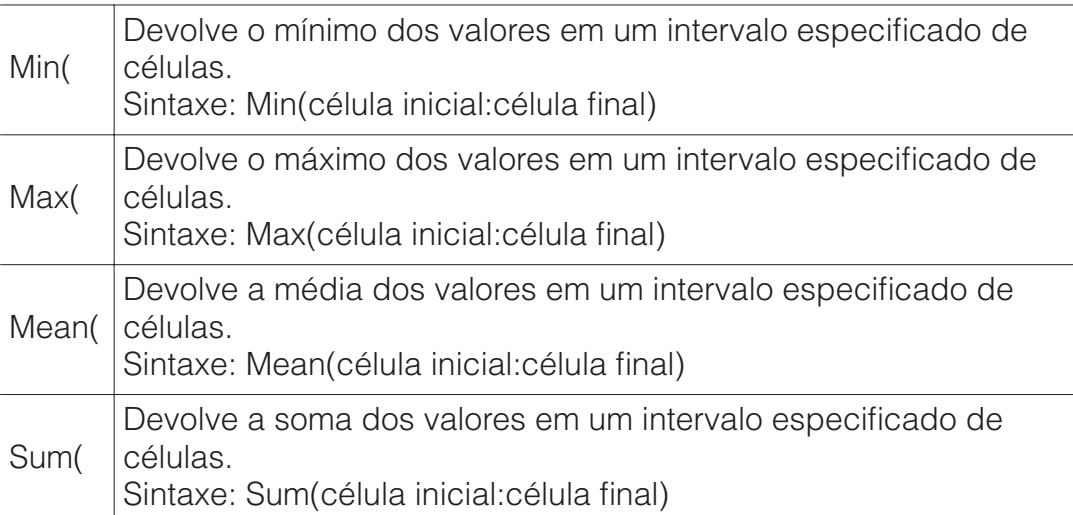

**Ex 3:** Continuando a partir de Ex 1, insira a fórmula =Sum(A1:A3), que calcula a soma das células A1, A2 e A3 na célula A4.

1. Mova o cursor da célula para a célula A4.

2. Entrada =Sum(A1:A3).

$$
\boxed{\text{AIPIA}} \boxed{\text{CALC}} (=) \boxed{\text{OPTN}} \bigcirc \boxed{4} (\text{Soma})
$$
\n
$$
\boxed{\text{AIPIA}} \boxed{\text{CD}} (\text{A}) \boxed{1} \boxed{\text{AIPIA}} \boxed{\text{CE}} (:)
$$
\n
$$
\boxed{\text{AIPIA}} \boxed{\text{CD}} (\text{A}) \boxed{3} \boxed{\text{LD}}
$$

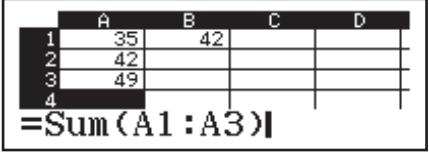

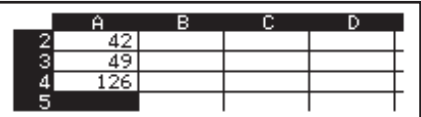

## **Inserir em lote a mesma fórmula ou constante em múltiplas células**

Pode usar os procedimentos nesta seção para inserir a mesma fórmula ou constante numa série especifica de células. Use o comando Preenc Fórmula para inserir uma fórmula em lote ou Preencher Valor para inserir uma constante em lote.

**Nota:** Se a fórmula de entrada ou constante inclui uma referência relativa, a referência relativa será inserida de acordo com a célula esquerda superior da faixa especificada. Se a fórmula de entrada ou constante inclui uma referência absoluta, a referência absoluta será inserida em todas as células da faixa especificada.

#### **Para inserir em lote a mesma fórmula numa série de células**

**Ex 4:** Continuando a partir de Ex 1, a inserção em lote nas células B1, B2 e B3 de uma fórmula que dobra o valor da célula à esquerda e depois subtrai 3.

- 1. Mova o cursor da célula para a célula B1.
- 2. Pressione **OPTN** 1 (Preenc Fórmula).
	- Isso exibe uma caixa de diálogo Preenc Fórmula.
- 3. Na linha "Fórmul", insira a fórmula "=2A1-3":  $2 \overline{\mathbb{R}}$ .  $\overline{(\neg)}(A)$  1  $\Box$  3 $\Box$ . • A inserção do símbolo de igual (=) no início não é necessária.
- 4. Mova o destaque para a linha "Interv" e especifique B1:B3 como intervalo para inserção em lote.

$$
\textcolor{red}{\bullet\hspace{-.6em}\bullet\hspace{-.6em}\bullet\hspace{-.
$$

- 5. Para aplicar a entrada, pressione  $\Xi$ .
	- Isso insere =2A1–3 na célula B1, =2A2–3 na célula B2 e =2A3–3 na célula B3.

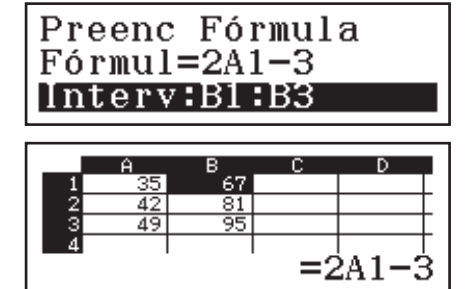

#### **Para inserir em lote a mesma constante numa série de células**

**Ex 5:** Continuando a partir de Ex 4, insira em lote nas células C1, C2 e C3 os valores que triplicam os valores da célula à esquerda.

- 1. Mova o cursor da célula para a célula C1.
- 2. Pressione **OPTN** 2 (Preencher Valor).
	- Isso exibe uma caixa de diálogo Preencher Valor.
- 3. Na linha "Valor", insira a constante  $B1\times 3$ :  $\overline{Mmm}$   $\cdots$  (B) [1]  $\overline{X}$ ] 3 $\equiv$  .
- 4. Mova o destaque para a linha "Interv" e especifique C1:C3 como o intervalo para inserção em lote.

 $\bigcirc \mathsf{PO} \bigcirc \mathsf{O} \bigcirc \mathsf{PO} \boxplus \mathsf{3} \boxminus$ 

5. Para aplicar a entrada, pressione  $\Xi$ . • Isso insere os valores de cada resultado de cálculo nas células C1, C2 e C3.

![](_page_41_Figure_25.jpeg)

# **Recálculo**

Cálculo Auto é um item de configuração. Dependendo do conteúdo na folha de cálculo, o recálculo automático pode levar muito tempo para ser concluído. Quando Cálculo Auto estiver desativado (Desligado), é preciso executar o recálculo manualmente conforme exigido.

**Para executar o recálculo manual:** Pressione **@PTN**  $\odot$  **[4]** (Recalcular).

# **Constantes científicas**

A calculadora é fornecida com 47 constantes científicas incluídas.

**Exemplo:** Para inserir a constante científica c<sub>o</sub> (velocidade da luz no vácuo) e exibir seu valor

- 1. Pressione **AC SHFT 7** (CONST) para exibir um menu de categorias constantes científicas.
- 2. Pressione  $\Box$  (Universal) para exibir um menu de constantes científicas na categoria da Universidade.

![](_page_42_Picture_207.jpeg)

![](_page_42_Picture_208.jpeg)

3. Pressione  $\mathbf{3}(c_0) \blacksquare$ . 299792458

• Os valores são baseados em valores CODATA (2010) recomendados.

# **Conversão métrica**

Pode usar os comandos de conversão métrica para converter de uma unidade de medição para outra.

**Exemplo:** Para converter 5 cm em polegadas (LinhaE/LinhaS)

1. Insira o valor a ser convertido e exiba o menu de conversão métrica.

 $AC$  5  $S$   $H$   $F$   $B$   $(CONV)$ 

![](_page_42_Picture_17.jpeg)

2. No menu da categoria de conversão exibida, selecione "Comprimento".

(Comprimento)

![](_page_42_Picture_209.jpeg)

2:cm⊳in<br>4:m⊳ft<br>6:m⊳yd<br>8:km⊳mile<br>A:m⊳n mile<br>C:km⊳pc

3. Selecione o comando de conversão de centímetros para polegadas e, em seguida, execute a conversão.

 $\boxed{2}$ (cm $\blacktriangleright$ in) $\boxed{=}$ 

 $5cm$  in 1.968503937

## **Nota**

- Os dados da fórmula de conversão são baseados na "Publicação Especial NIST 811 (2008)".
- O comando J>cal efetua a conversão para valores a uma temperatura de 15°C.

## **Erros**

A calculadora exibe uma mensagem de erro sempre que ocorrer um erro por qualquer razão durante um cálculo. Durante a exibição de uma

mensagem de erro, pressione  $\bigcirc$  ou  $\bigcirc$  para regressar ao ecrã de cálculo. O cursor será posicionado na localização onde o erro ocorreu, pronto para inserção.

**Para limpar a mensagem de erro:** Durante a exibição de uma mensagem de erro, pressione **AC** para regressar ao ecrã de cálculo. Perceba que isso também limpa o cálculo que continha o erro.

## **Mensagens de erro**

## **ERRO Matemático**

- O resultado intermediário ou final do cálculo efetuado excede o intervalo de cálculo permitido.
- Sua inserção excede o intervalo de inserção permitido (particularmente quando usa funções).
- O cálculo que está sendo efetuado contém uma operação matemática inválida (como uma divisão por zero).
- $\rightarrow$  Verifique os valores inseridos, reduza o número de dígitos e tente outra vez.
- $\rightarrow$  Quando estiver utilizando a memória independente ou uma variável como argumento de uma função, assegure-se de que a memória ou o valor da variável esteja no intervalo permitido para a função.

## **ERRO Pilha**

- O cálculo que está efetuando excedeu a capacidade numérica ou de comandos.
- O cálculo que está efetuando excedeu a capacidade da pilha de matrizes ou vetores.
- $\rightarrow$  Simplifique a expressão de cálculo para que não exceda a capacidade.
- $\rightarrow$  Tente dividir o cálculo em duas ou mais partes.

## **ERRO Sintaxe**

• Há um problema com o formato do cálculo que está efetuando.

#### **ERRO Argumento**

• Há um problema com o argumento do cálculo que está efetuando.

#### **ERRO Dimensão (modos Matriz e Vetor apenas)**

- A matriz ou vetor que está tentando utilizar em um cálculo foi inserida sem especificar a sua dimensão.
- Está tentando efetuar um cálculo com matrizes ou vetores cujas dimensões não permitem esse tipo de cálculo.
- → Especifique a dimensão da matriz ou vetor e, em seguida, efetue o cálculo novamente.
- $\rightarrow$  Verifique as dimensões especificadas para as matrizes ou vetores para verificar se elas são compatíveis com o cálculo.

#### **ERRO Variável (somente para a função SOLVE)**

- Uma tentativa de executar SOLVE para a introdução de uma expressão sem qualquer variável incluída.
- $\rightarrow$  Insira uma expressão que inclui uma variável.

## **Impossív Resolver (somente para a função SOLVE)**

- A calculadora não conseguiu obter uma solução.
- $\rightarrow$  Verifique se há erros na equação que inseriu.
- $\rightarrow$  Insira um valor para a solução variável que se aproxime da solução esperada e tente novamente.

#### **ERRO Intervalo**

• Uma tentativa para gerar uma tabela de valores no modo Tabela cujas condições fazem exceder o número máximo de linhas permitidas.

- Durante a entrada do lote no modo Folha Cálculo, a entrada em Interv está fora da faixa permitida ou é o nome da célula que não existe.
- $\rightarrow$  Reduza o intervalo do cálculo da tabela alterando os valores de Iníc, Fim e Passo, e tente outra vez.
- $\rightarrow$  Para Interv, insira um nome de célula na faixa de A1 a E45, usando a sintaxe: "A1:A1".

#### **Tempo Expirado**

- O cálculo de derivação ou integração atual terminou sem a condição de término ser concluída.
- $\rightarrow$  Tente aumentar o valor *tol*. Observe que isso também diminui a precisão da solução.

#### **ERRO Circular (modo Folha Cálculo apenas)**

- Existe uma referência circular (como "=A1" na célula A1) na folha de cálculo.
- $\rightarrow$  Altere o conteúdo da célula para remover as referências circulares.

#### **ERRO Memória (modo Folha Cálculo apenas)**

- Tentou inserir dados que excedam a capacidade de entrada permissível (1700 bytes).
- Está tentando inserir dados que resultam em uma cadeia de referência de célula consecutiva (como célula A2 referenciada a partir da célula A1, célula A3 referenciada da célula A2, etc.). Este tipo de inserção sempre faz este erro ser gerado, mesmo que a capacidade de memória (1700 bytes) não seja excedida.
- A capacidade de memória foi excedida porque uma fórmula que inclui uma referência de célula relativa foi copiada ou porque a entrada do lote das fórmulas que usam referência de célula relativa.
- $\rightarrow$  Exclua dados desnecessários e dados de entrada novamente.
- $\rightarrow$  Minimize a inserção que resulta em uma cadeia de referências de célula consecutivas.
- $\rightarrow$  Reduza a fórmula sendo copiada ou as fórmulas sendo inseridas em lotes.

## **Antes de pressupor o mau funcionamento da calculadora...**

Perceba que deverá efetuar cópias separadas de dados importantes antes de realizar estes passos.

- 1. Verifique a expressão de cálculo para se assegurar de que não contém nenhum erro.
- 2. Assegure-se de que está a utilizar o modo correto para o tipo de cálculo que está a tentar efetuar.
- 3. Caso os passos acima não corrijam seu problema, pressione a tecla **ON** 
	- Isso obrigará a calculadora a efetuar uma rotina que verifica se as funções de cálculo estão funcionando corretamente. Se a calculadora descobrir alguma anomalia, inicializa automaticamente o modo de cálculo que limpa os conteúdos de memória.
- 4. Retorne o modo de cálculo e configuração (exceto para as definições de Idioma e Contraste) para suas definições padrão executando a seguinte operação:  $\boxed{\text{SHE}}$  (RESET) $\boxed{1}$ (Dados Conf.) $\boxed{=}$ (Sim).

# **Substituição das pilhas**

Uma pilha fraca é indicada por um ecrã escuro, mesmo que o contraste tenha sido ajustado, ou falhas na exibição de figuras no ecrã imediatamente depois de ligar a calculadora. Caso isso aconteça, substitua as pilhas por novas.

**Importante:** A remoção da pilha fará todo o conteúdo da memória da calculadora ser apagado.

- 1. Pressione **SHIFT AC (OFF)** para desligar a calculadora.
	- Para se assegurar que a energia não seja ligada por acidente durante a troca da pilha, deslize a capa dura para a parte frontal da calculadora.
- 2. Na parte posterior da calculadora, remova os parafusos e a tampa.
- 3. Retire a pilha e depois coloque a nova pilha com os lados positivo (+) e negativo (−) corretamente virados para cima.
- 

![](_page_45_Picture_8.jpeg)

fx-570SP X II fx-991SP X II

- 4. Recoloque a tampa.
- 5. Inicialize a calculadora:  $\overline{M}$   $\overline{M}$   $\overline{9}$  (RESET) $\overline{3}$  (Iniciar Tudo) $\Xi$  (Sim).
	- Não ignore o passo anterior!

# **Informações técnicas**

# **Intervalo e precisão de cálculo**

![](_page_45_Picture_206.jpeg)

## **Intervalo e precisão de inserção de cálculo de funções**

![](_page_45_Picture_207.jpeg)

![](_page_46_Picture_307.jpeg)

![](_page_47_Picture_280.jpeg)

• A precisão é basicamente a mesma indicada acima em "Intervalo e precisão de cálculo".

• As funções tipo  $x^y$ ,  $\sqrt[x]{y}$ ,  $\sqrt[3]{\ }$ ,  $x!$ , *nPr*, *nCr* exigem um cálculo interno consecutivo, que pode provocar um acumular de erros a cada cálculo.

• O erro é acumulado e tende a ser maior próximo a funções de ponto único e ponto de inflexão.

• O intervalo para resultados de cálculo que pode ser exibido no formato  $\pi$  quando MatE/MatS é selecionado para Entrada/Saída no menu de configuração é  $|x| < 10^6$ . Perceba, no entanto, que o erro de cálculo interno pode impossibilitar a exibição de alguns resultados de cálculo no formato  $\pi$ . Isso também pode fazer resultados de cálculos que deveriam estar em formato decimal aparecerem em formato  $\pi$ .

## **Especificações**

#### **Requisitos de alimentação:**

fx-570SP X II: Pilha de tamanho AAA R03 (UM-4)  $\times$  1 fx-991SP X II: Célula solar incorporada; pilha do tipo botão LR44 × 1

#### **Duração aproximada da pilha:**

Dois anos (baseado em uma hora de operação diária)

**Consumo de energia:** 0,0006 W (fx-570SP X II) **Temperatura de funcionamento:** 0°C a 40°C

#### **Dimensões:**

fx-570SP X II: 13,8 (A)  $\times$  77 (L)  $\times$  165,5 (P) mm

fx-991SP X II: 11,1 (A)  $\times$  77 (L)  $\times$  165,5 (P) mm

#### **Peso aproximado:**

fx-570SP X II: 100 g, incluindo a pilha fx-991SP X II: 90 g, incluindo a pilha

#### **Como posso modificar o resultado em formato de fração produzido por uma divisão para formato decimal?**

 $\rightarrow$  Enquanto o resultado do cálculo da fração for exibido, pressione  $\overline{\mathbb{S}^2}$ . Para que os resultados do cálculo aparecerem como valores decimais, mude a definição de Entrada/Saída para MatE/DecimalS.

#### **Qual é a diferença entre a memória Ans, memória PreAns, memória independente e memória de variável?**

 $\rightarrow$  Cada um destes tipos atua como "reservatório" para armazenamento temporário de um valor único.

**Memória Ans:** Armazena o resultado do último cálculo efetuado. Utilize esta memória para transportar o resultado de um cálculo para o sequinte.

**Memória PreAns:** Armazena o resultado do penúltimo cálculo. A memória PreAns pode ser utilizada apenas no modo Calcular.

**Memória independente:** Use esta memória para totalizar os resultados dos múltiplos cálculos.

**Variáveis:** Esta memória é útil quando necessita usar o mesmo valor várias vezes em um ou mais cálculos.

#### **Que operação preciso efetuar para mudar do modo Estatísticas ou do modo Tabela para um modo onde seja possível efetuar cálculos aritméticos?**

 $\rightarrow$  Pressione **MENU 1** (Calcular).

#### **Como posso voltar a ter as configurações de fábrica na calculadora?**

 $\rightarrow$  Execute a seguinte operação para iniciar as configurações da calculadora (exceto as definições de Idioma e Contraste):  $\boxed{9}$ (RESET) $\boxed{1}$ (Dados Conf.) $\boxed{=}$ (Sim).

#### **Quando efetuo um cálculo de função, por que obtenho um resultado de cálculo completamente diferente do obtido nos modelos antigos de calculadoras CASIO?**

 $\rightarrow$  Em um modelo de exibição natural de livro-texto, o argumento de uma função que utilize parênteses precisa ser seguido por um parêntese de fechado. Não pressionar  $\Box$  após fechar o argumento para fechar os parênteses poderá provocar o aparecimento de valores ou expressões indesejadas como parte desse mesmo argumento.

Exemplo: (sen 30) + 15 (Unidade Angular: Graus (D))

Modelo mais antigo  $(S-V.P.A.M.)$ :  $\qquad \qquad$   $\qquad$   $\q$ 

Modelo de exibição natural de livro-texto:  $(\text{LinhaE/LinhaS})$   $\qquad \qquad \text{Sen}30\text{ T} + 15\text{ F}$   $15.5$ 

Não pressionar  $\Box$  aqui, conforme exibido abaixo, resultará no cálculo de sen 45.

 $\overline{\text{sen}} 30 \overline{\text{H}} 15 \overline{\text{H}}$ 0.7071067812

# **Folha de referência**

# **Constantes científicas**  $\boxed{\text{SHET}}$  **(CONST)**

![](_page_49_Picture_507.jpeg)

# **Conversão métrica (CONV)**

![](_page_49_Picture_508.jpeg)

![](_page_50_Picture_0.jpeg)

CE

Manufacturer: CASIO COMPUTER CO., LTD. 6-2, Hon-machi 1-chome Shibuya-ku, Tokyo 151-8543, Japan Responsible within the European Union:

Casio Europe GmbH Casio-Platz 1 22848 Norderstedt, Germany [www.casio-europe.com](http://www.casio-europe.com)

SA1602-A Printed in Thailand

© 2016 CASIO COMPUTER CO., LTD.